# brother

P. touch

# **Szoftver használati útmutató**

A jelen útmutató tartalma és a termékek műszaki adatai előzetes bejelentés nélkül is változhatnak. A Brother fenntartja magának a jogot, hogy bejelentés nélkül módosítsa az itt leírt műszaki adatokat és anyagokat, és nem vállal felelősséget az olyan (akár közvetett) károkért, amelyek a bemutatott anyagokba vetett bizalom miatt - beleértve, de nem kizárólag a kiadvánnyal kapcsolatos nyomdai és egyéb hibákat - következnek be. Az útmutatóban található ábrán megjelenő képernyők a használt operációs rendszertől és nyomtatótól függően eltérőek lehetnek. Verzió B

HUN

 $\blacktriangleright$ 

# <span id="page-1-0"></span>**Tartalom**

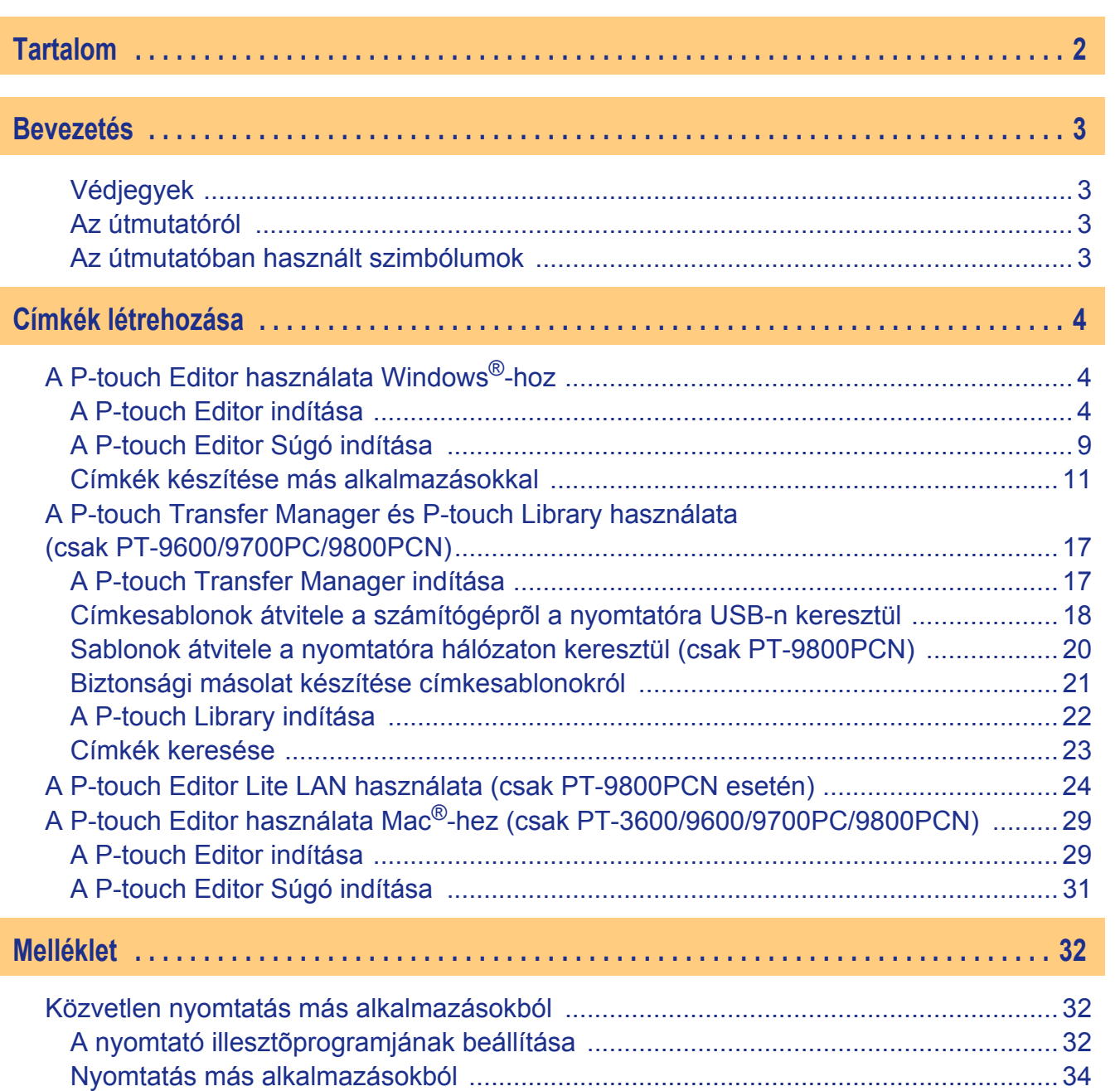

**Bevezetés** [Bevezetés](#page-2-0)

Címkék létrehozása [Címkék létrehozása](#page-3-0)

Melléklet [Melléklet](#page-31-0)

 $\blacktriangleright$ 

<span id="page-2-1"></span><span id="page-2-0"></span>A Brother címkenyomtató lehetővé teszi a P-touch Editor címkenyomtató szoftverrel készített egyedi címkék gyors és egyszerű nyomtatását.

## <span id="page-2-2"></span>**Védjegyek**

A Brother logó a Brother Industries, Ltd. bejegyzett védjegye.

A Brother a Brother Industries, Ltd. bejegyzett védjegye.

© 2010 Brother Industries, Ltd. Minden jog fenntartva.

A Microsoft, a Windows Vista, a Windows Server és a Windows a Microsoft Corporation bejegyzett védjegyei az Egyesült Államokban és más országokban.

Az Apple, Macintosh és Mac OS az Apple Inc., bejegyzett védjegyei az Egyesült Államokban és más országokban.

A jelen dokumentumban felhasznált egyéb szoftverek és termékek nevei az őket kifejlesztő vállalatok védjegyei vagy bejegyzett védjegyei.

Mindazon cégek, amelyek szoftvereinek nevei szerepelnek az útmutatóban, rendelkeznek a tulajdonukban levő programhoz tartozó Szoftverlicenc-szerződéssel.

Minden más márka- és terméknév, amely ebben a Szoftver használati útmutatóban és a Használati útmutatóban szerepel, a megfelelő cégek bejegyzett védjegye.

## <span id="page-2-3"></span>**Az útmutatóról**

Ez az útmutató (PDF) a CD-ROM-on található.

Az útmutató megtekintése során, ha az egérmutató  $\sqrt{m}$ -ra vált, kattintással a megfelelő oldalra léphet. Az Adobe<sup>®</sup> Reader<sup>®</sup> alapvető funkcióival kapcsolatban lásd az Adobe<sup>®</sup> Reader<sup>®</sup> súgófájljait.

## <span id="page-2-4"></span>**Az útmutatóban használt szimbólumok**

Az útmutatóban használt szimbólumok a következők:

Ez a szimbólum követendő információt vagy utasítást jelöl. Az utasítás be nem tartása személyi sérülést, anyagi kárt vagy hibás működést okozhat.

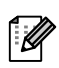

Ez a szimbólum olyan információt vagy utasítást jelöl, amely elősegíti a készülék működésének jobb megértését és hatékonyabb használatát.

# <span id="page-3-2"></span><span id="page-3-1"></span><span id="page-3-0"></span>**A P-touch Editor használata Windows®-hoz**

Ez a fejezet írja le a P-touch Editor indításának folyamatát. A P-touch Editor segítségével különböző címkéket készíthet.

A különböző típusú mintacímkékkel és a címkék létrehozásával, nyomtatásával és mentésével kapcsolatban lásd a P-touch Editor Súgó információit. A következő példák Windows Vista® operációs rendszer használatát feltételezik. Az egyes ábrákon szereplő nyomtatónevet (XX-XXXX) helyettesítse be saját nyomtatójának típusával.

A legfrissebb illesztőprogramokat és szoftvereket a Brother Solutions Center honlapról töltheti le a következő címen: http://solutions.brother.com

## <span id="page-3-3"></span>**A P-touch Editor indítása**

#### *1* **Kattintson a [Start] - [Minden program] - [Brother P-touch] - [P-touch Editor 5.0] menüpontra.**

- A P-touch Editor programot a következőképpen is elindíthatja (ha parancsikont hozott létre a telepítés során):
- Kattintson duplán az asztalon található parancsikonra.
- Kattintson duplán a Gyorsindítás eszköztáron található parancsikonra.

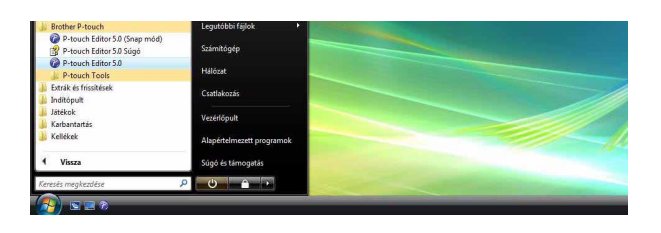

A P-touch Editor indításakor megjelenik a [Új/Megnyit] párbeszédablak, ahol kiválaszthatja új címke elrendezés létrehozását, vagy meglévő címke megnyitását.

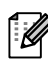

A P-touch Editor indításkori működésének meghatározásához kattintson a P-touch Editor menüsávjában a [Eszközök] - [Beállítások] menüpontra az [Beállítások] párbeszédablak megjelenítéséhez. A [Általános] fülön választhatja ki megfelelő beállításokat az [Műveletek] listából a [Indítási beállítások] részen. Normál használathoz válassza a [Új/Megnyit párbedészablak megjelenítése] lehetőséget.

## **Bevezetés** [Bevezetés](#page-2-0)

- Kiválaszthatja a címkenyomtatót és a média méretét.
- Az [Fájl megnyitása] kiválasztásakor az [Megnyitás] párbeszédablak jelenik meg. Kiválaszthatja a korábban már létrehozott és eltárolt fájlokat.

**gombra.**

- A [Előzmények megtekintése] kiválasztásakor a [Előzmények] párbeszédablak jelenik meg. Itt a közelmúltban készített címkék közül választhat.
- Ha a [Új] lehetőséget választja, függőleges és vízszintes írási stílus közül választhat.

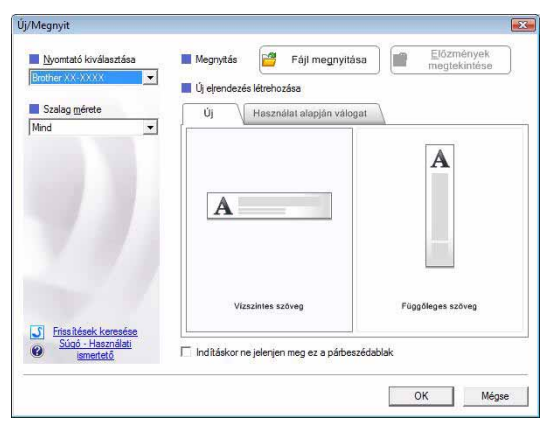

- Ha a [Használat alapján válogat] lehetőséget választja, a címke alkalmazási területétől függően választhatja ki az önnek megfelelőt.
- A [Súgó Használati ismertető] kiválasztására a P-touch Editor Súgó jelenik meg. A Súgó fájlok vezetnek végig lépésenként a címkeelrendezések létrehozásán.
- A [Frissítések keresése] gombra kattintva jelenítheti meg a Brother Solutions Centeren belül az Ön készülékének megfelelő oldalt.

# **Bevezetés** [Bevezetés](#page-2-0)

#### **Elrendezés ablak**

#### ■Express üzemmód

Ebben az üzemmódban egyszerűen készíthet szöveges és képes címkéket.

Az elrendezés ablak a következő részekből áll:

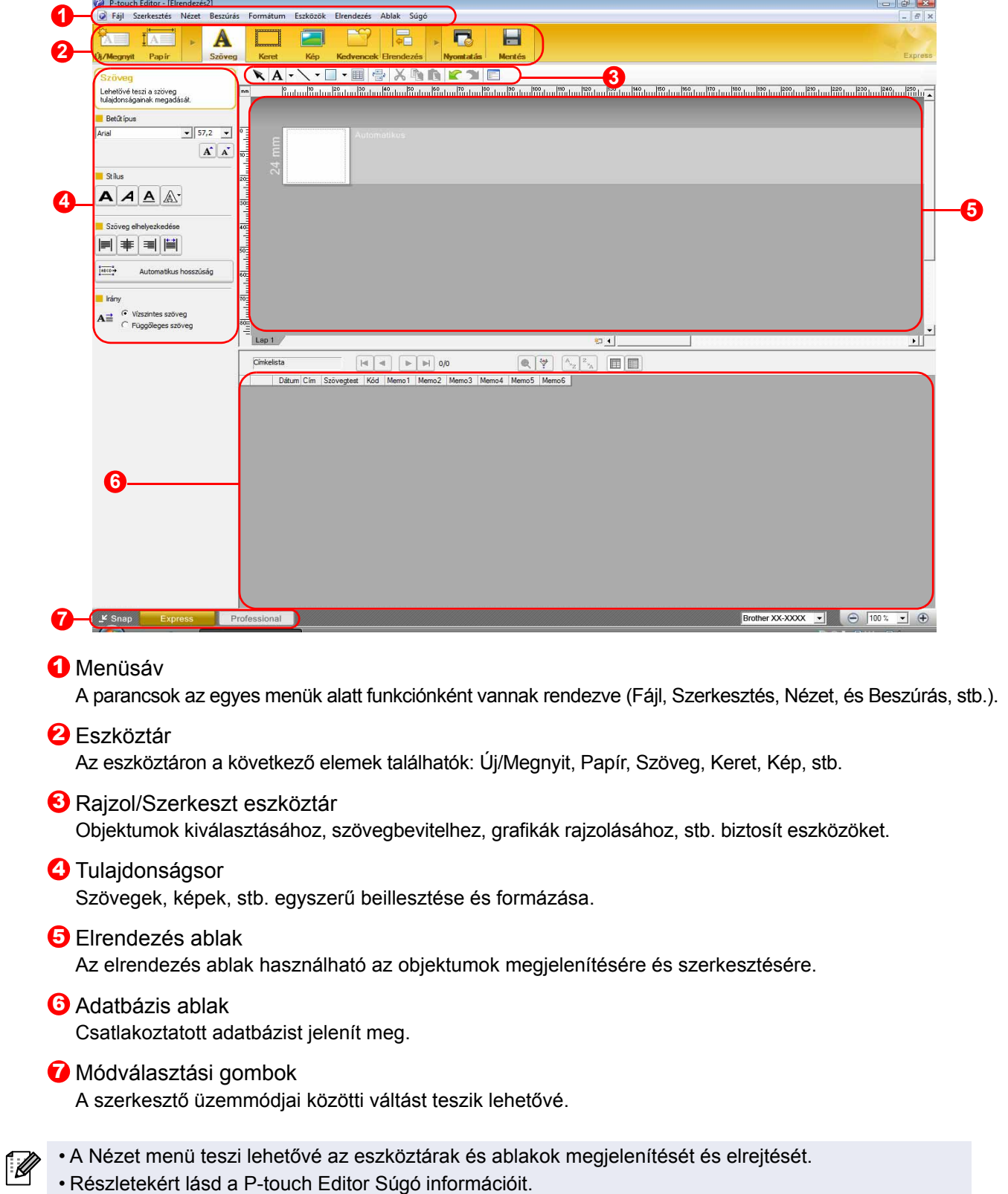

#### Professional üzemmód

Ebben az üzemmódban teljes körű címkekészítési szolgáltatások állnak rendelkezésre a sablonok elkészítésével együtt.

Az elrendezés ablak a következő részekből áll:

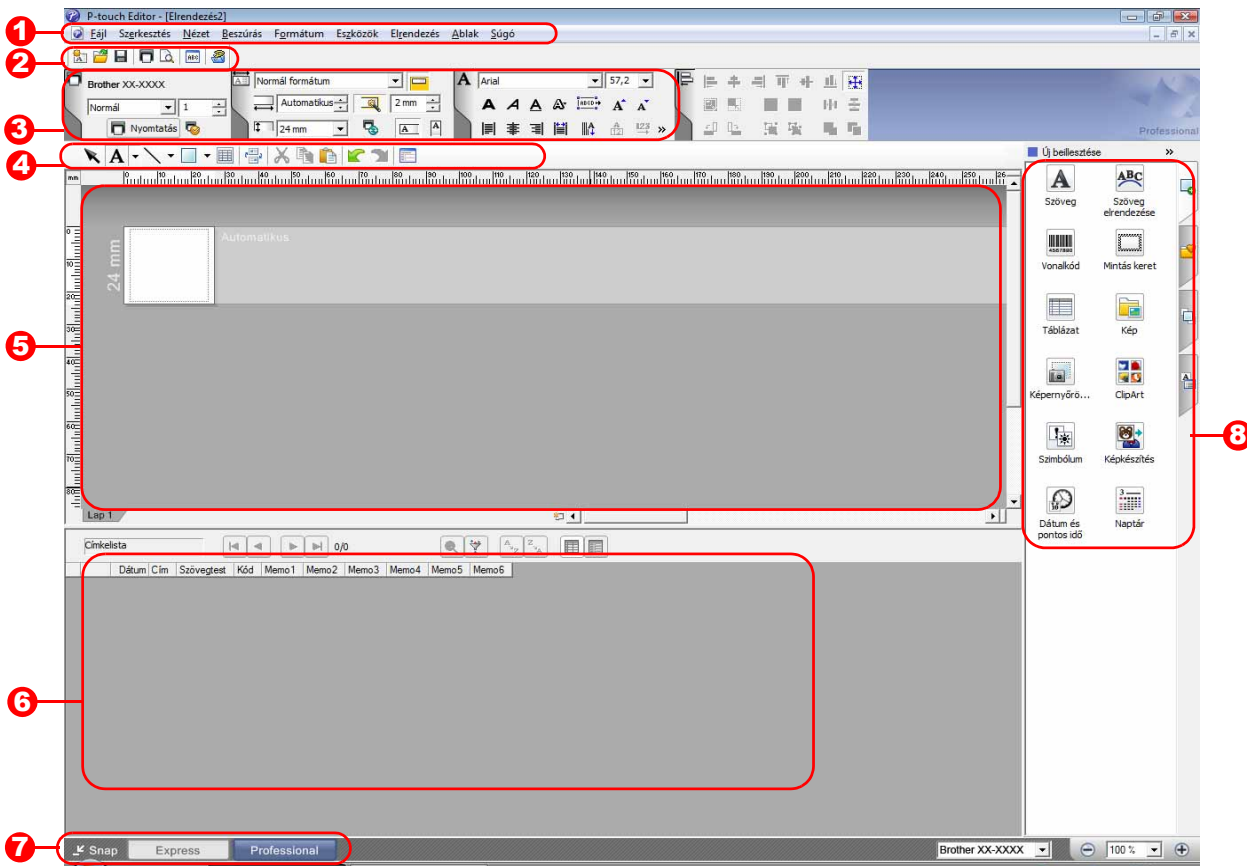

#### **1** Menüsáv

A parancsok az egyes menük alatt funkciónként vannak rendezve (Fájl, Szerkesztés, Nézet, és Beszúrás, stb.).

#### **2** Alapeszköztár

Ez az eszköztár a gyakran használt parancsok csoportját tartalmazza (Új elrendezés, Megnyitás, Mentés, Nyomtatás, stb.).

#### **3** Tulajdonságpaletta

A tulajdonságpaletta tartalmazza a Nyomtatás, Papír, Szöveg, és Elrendezési stílus tulajdonságdobozokat. Kattintson a paletták bal oldalára a doboz megjelenítéséhez/elrejtéséhez.

#### Rajzol/Szerkeszt eszköztár 4

Objektumok kiválasztásához, szövegbevitelhez, grafikák rajzolásához, stb. biztosít eszközöket.

#### **5** Elrendezés ablak

Az elrendezés ablak használható az objektumok megjelenítésére és szerkesztésére.

#### **6** Adatbázis ablak Csatlakoztatott adatbázist jelenít meg.

#### **7** Módválasztási gombok

A szerkesztő üzemmódjai közötti váltást teszik lehetővé.

#### **3** Oldaleszköztár

A fül kiválasztásával könnyen beilleszthet és formázhat szöveget, vonalkódot, táblázatot, stb., módosíthatja az objektumok sorrendjét sablon létrehozásához, illetve a speciális beállításokat.

• A Nézet menü teszi lehetővé az eszköztárak, paletták és ablakok megjelenítését és elrejtését.

#### Snap üzemmód

Ebben az üzemmódban rögzíthető a képernyő, képként nyomtatható, és jövőbeni felhasználásra menthető.

- *1* **Ha a [Snap] lehetőséget választja az üzemmódválasztó gombok közül, megjelenik a Snap üzemmódot leíró párbeszédablak. Kattintson**  a **a** gombra.
- Ha kipipálta a [Ne jelenítse meg  $\sqrt{a}$ a párbeszédet újra] jelölőnégyzetet, legközelebb közvetlenül is a Snap üzemmódra válthat.
	- A Snap üzemmódot a [Start] [Minden program] - [Brother P-touch] - [P-touch Editor 5.0 (Snap mód)] menüponttal is elindíthatja.

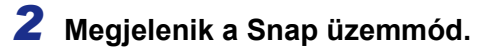

Részletekért lásd a P-touch Editor Súgó információit.

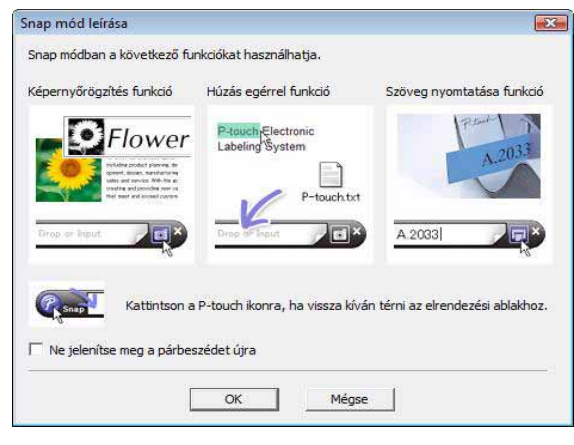

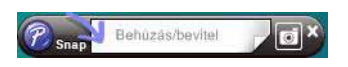

## <span id="page-8-0"></span>**A P-touch Editor Súgó indítása**

Ez a fejezet bemutatja a P-touch Editor Súgó használatát Windows® számítógépeken. A következő példák Windows Vista® operációs rendszer használatát feltételezik.

#### Nyomja meg a Start gombot

**A P-touch Editor Súgó indításához kattintson a Start gombra a tálcán, majd a [Minden program] menüpontra. Kattintson a [Brother P-touch] majd [P-touch Editor 5.0 Súgó] lehetőségre.**

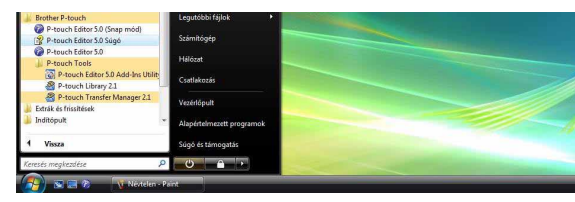

#### ■ Jelenítse meg a Új/Megnyit párbeszédablakot. **Amikor a P-touch Editor 5.0 indításakor megjelenik a Új/Megnyit párbeszédablak, kattintson a Súgó - Használati ismertető lehetőségre.**

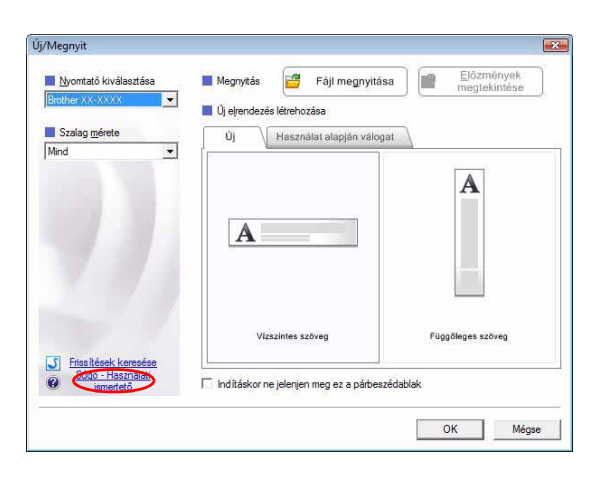

#### ■Indítás a P-touch Editor programból

**Kattintson a Súgó menüre, és válassza a P-touch Editor Súgó lehetőséget.**

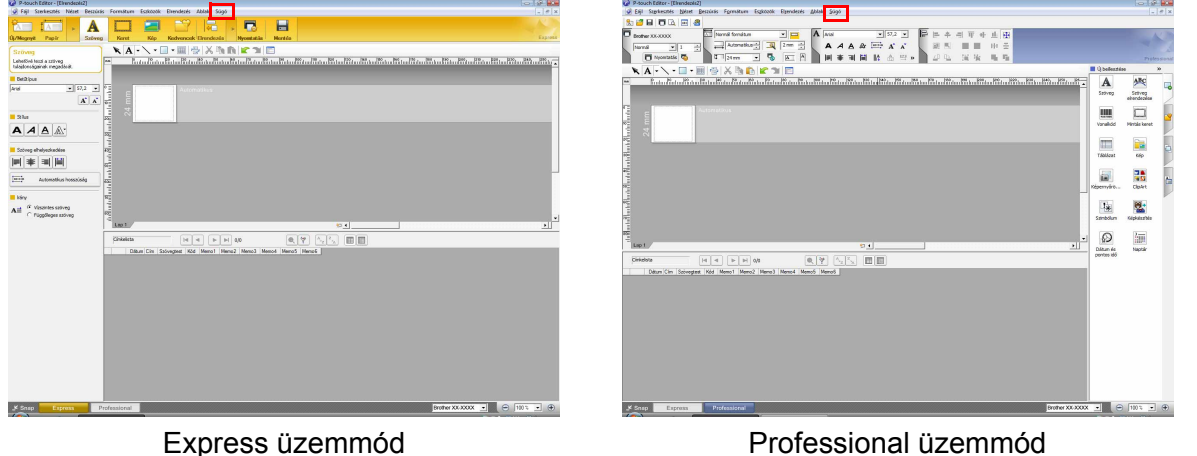

**Kattintson jobb egérgombbal, és válassza a P-touch Editor Súgó lehetőséget.**

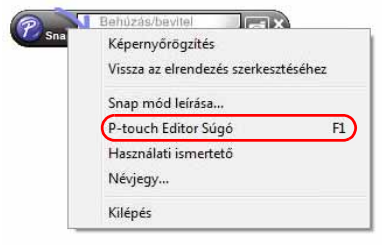

#### Snap üzemmód

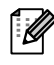

Nyomja meg az [F1] billentyűt a P-touch Editor Súgó közvetlen eléréséhez.

[Bevezetés](#page-2-0)

**Bevezetés** 

## **A Súgó leírásának kinyomtatása**

A P-touch Editor Súgó információit ki is lehet nyomtatni. A P-touch Editor Súgó súgóban található információk kinyomtatásához használja normál nyomtatóját.

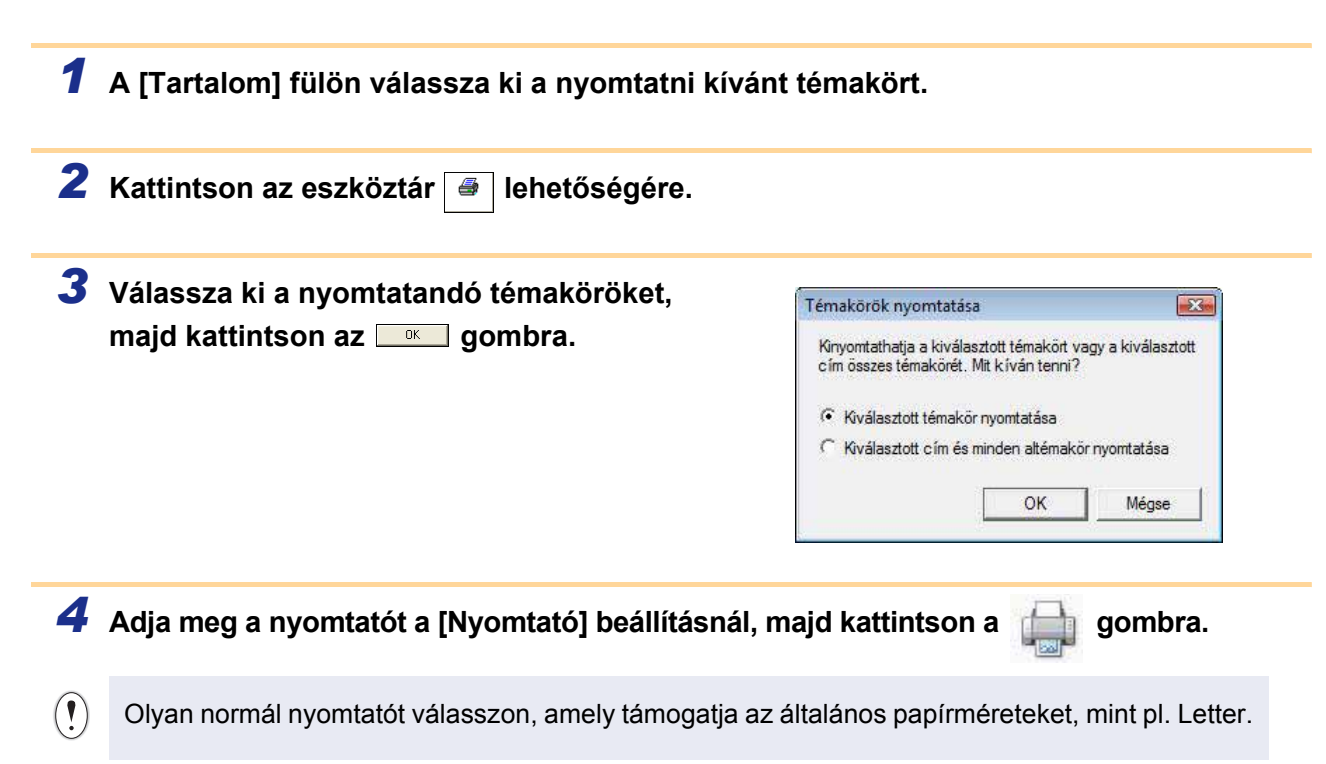

[Bevezetés](#page-2-0)

**Bevezetés** 

#### 11 Címkék készítése más alkalmazásokkal

## <span id="page-10-0"></span>**Címkék készítése más alkalmazásokkal**

Ha a szoftver telepítésekor a bővítmény funkciókat is kiválasztotta, a Microsoft® Word, Excel®, és Outlook<sup>®</sup> eszköztárakon automatikusan megjelenik a P-touch ikon. (Csak abban az esetben, ha a Microsoft® Word, Excel®, Outlook® már telepítve volt a számítógépre.) A Bővítmény funkció csak Windows® operációs rendszeren érhető el.

Ha az egyes alkalmazásokban kiválasztja a nyomtatandó szöveget, majd a P-touch ikonra kattint, gyorsan és könnyen hozhat létre és nyomtathat ki címkéket.

A kiválasztott beállítástól függően a bővítmény funkcióval másolt szöveg regisztrálva lesz a címkelistában. A címkelista a P-touch Editor beépített adatbázisa. A címkelista megjelenítéséhez kattintson a [Fájl] - [Adatbázis] - [Címkelista] menüpontra.

- A bővítmény funkció a következő alkalmazásokat támogatja: Microsoft® Word 2000/2002/2003/2007, Microsoft® Excel® 2000/2002/2003/2007, és Microsoft® Outlook® 2000/2002/2003/2007.
- Miután telepítette a bővítmény funkciókat a Microsoft® Word, Excel®, vagy Outlook® alkalmazásokba, az alkalmazások indítása után azok beállításától függően megjelenhet a biztonságra figyelmeztető párbeszédablak.
- Microsoft® Word 2007 stb. használatakor a jobb oldalon látható párbeszédablak jelenik meg, válassza [Trust all documents from this publisher] (Az ettől a közzétevőtől származó minden dokumentum megbízható) lehetőséget, majd kattintson az [OK] gombra. A biztonsági beállítások részletes leírásával kapcsolatban tekintse át az alkalmazás Súgó fájljait.
- Microsoft® Word 2003 stb. használatakor pipália ki a [Always] trust macros from this source] (Mindig megbízom az innen származó makrókban) jelölődobozt, majd kattintson a [Enable Macros] (Makrók engedélyezése) lehetőségre.

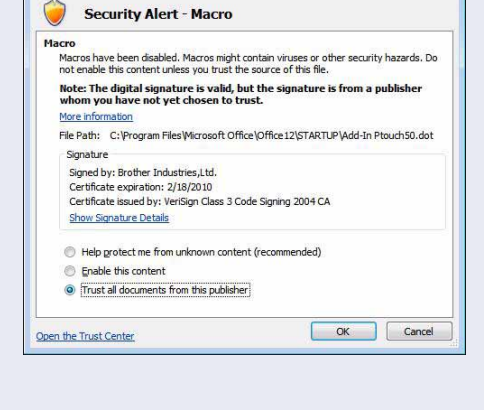

Microsoft Office Security Ontions

**Részletes leírásért vagy a telepítéssel kapcsolatos információkért lásd a P-touch Editor Súgó információit. Bővítmény funkciók regisztrálása és törlése**

A program futtatása előtt zárja be a Microsoft® Word, Excel® és Outlook<sup>®</sup> programokat.

**A következő példák Windows Vista® operációs rendszer használatát feltételezik.**

*1* **Kattintson a [Start] - [Minden program] - [Brother P-touch] - [P-touch Tools] - [P-touch Editor 5.0 Add-Ins Utility] menüpontra.**

r Ø

Megjelenik a [Brother P-touch Add-In Settings] (Brother P-touch bővítmény beállítások) párbeszédablak.

*2* **Kattintson azoknak a Microsoft alkalmazásoknak a jelölődobozaira, amelyekben telepíteni szeretné** 

#### **a P-touch Editor bővítmény funkciót.**

Az [Apply] (Alkalmaz) gomb lenyomásával határozhatja meg, hogy az egyes alkalmazások milyen műveletet hajtsanak végre a (Bővítmény gomb) lenyomására.

- 
- Express Mode : az Express mód indítása.
- 
- Professional Mode : a Professional mód indítása.
- 
- Print Immediately : címke nyomtatása.

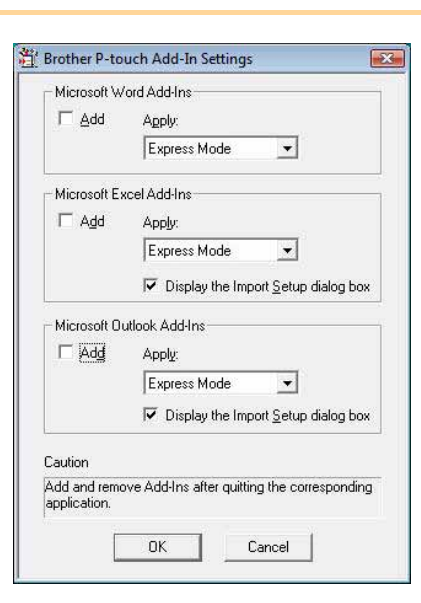

## **Microsoft® Word**

A bővítmény funkcióval közvetlenül másolhat szöveget a Microsoft<sup>®</sup> Word alkalmazásból egy címkeelrendezésbe.

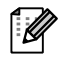

Ha fut a Microsoft® Outlook® alkalmazás, és a Microsoft® Word van kiválasztva alapértelmezett szerkesztőprogramként, nem fogja tudni használni a bővítmény funkciót a Microsoft® Word programból. Lépjen ki a Microsoft® Outlook® alkalmazásból, majd indítsa el ismét a Microsoft® Word alkalmazást.

#### **Címkék készítése a Microsoft® Word használatával**

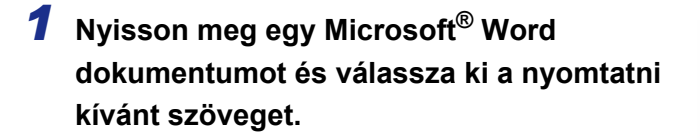

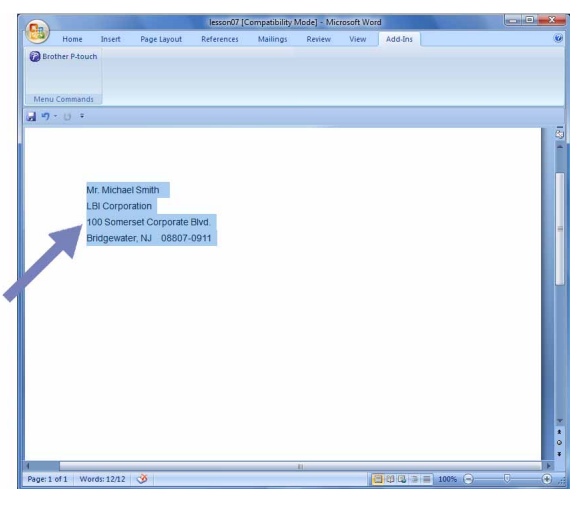

### *2* **A Microsoft® Word szalagon/alapeszköztáron kattintson a gombra.**

A szöveg címkelistához történő automatikus hozzáadásával kapcsolatban lásd az alábbi "Szöveg hozzáadása a Microsoft® Word alkalmazásból az adatbázis ablakban megjelenített címkelistához" fejezetet.

#### **Szöveg hozzáadása a Microsoft® Word alkalmazásból az adatbázis ablakban megjelenített címkelistához**

Az első használatkor megjelenik a "Bejegyzi az adatot a címkelistába?" üzenet. Ha az Igen gombra kattint, a program automatikusan új rekordokat hoz létre a címkelistában, és a szöveg minden itt megjelenő mezőhöz hozzáadódik a következő szövegregisztrációt követően. Minden alkalommal, amikor új információkat ad hozzá a címkelistához, a program a következő információkat is rögzíti.

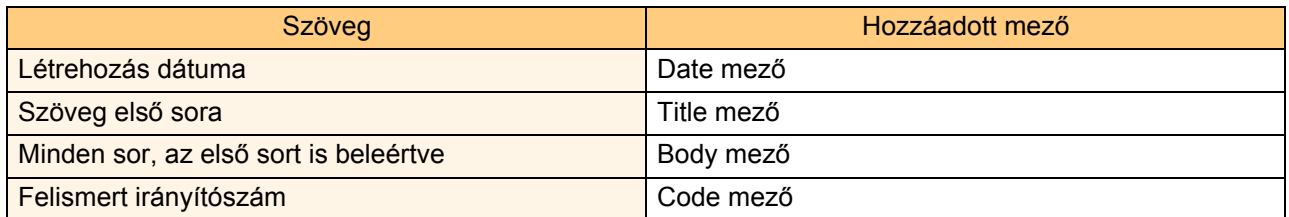

Példa a P-touch editor képernyőjén megjelenő adatbázis ablakban tárolt címkelista adatokra.

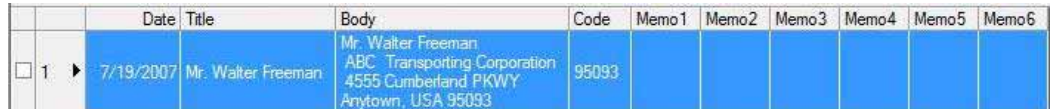

Ha a Nem gombra kattint amikor megjelenik a "Bejegyzi az adatot a címkelistába?" üzenet, és regisztrálni szeretné az adatot, nyissa meg az [Eszközök] - [Beállítások] menüpontot, és jelölje be a "Bővítménnyel importált adat automatikus bejegyzése." lehetőséget a [Címkelista] fülön.

### **Microsoft® Excel®**

A bővítmény funkcióval közvetlenül másolhat szöveget a Microsoft® Excel® alkalmazásból egy címkeelrendezésbe.

**Címkék készítése a Microsoft® Excel® használatával**

*1* **Nyisson meg egy Microsoft® Excel® munkalapot, és válassza ki azokat a cellákat, amelyekben a címkén szerepeltetni kívánt szöveg található.**

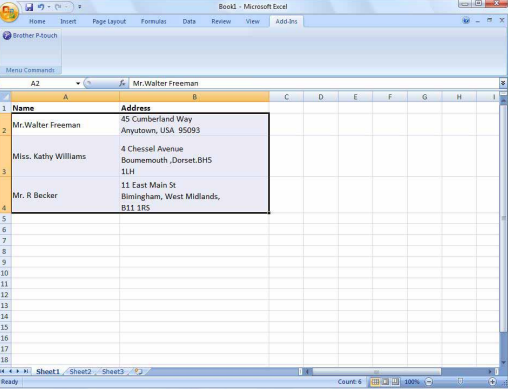

*2* **A Microsoft® Excel® szalagon/alapeszköztáron kattintson a gombra.** Megjelenik a [Brother P-touch Import Setup] (Brother P-touch importálási beállítások) párbeszédablak.

#### *3* **A [Label Layout] (Címke elrendezés) részen végezze el a cellák soremelés beállításait, majd kattintson az <b>ReviewPrint** pontra.

A [Label Layout] (Címke elrendezés) teszi lehetővé a szöveg megjelenítetési/ nyomtatási módjának megjelenítését. Ha kiválaszt egy [Fields] (Mezők) listában szereplő elemet, majd az **gombra** kattint, a program új mezőt ad a [Label Layout] (Címke elrendezés) listához. A cellákba szóközt, soremelést, vesszőt és karaktereket adhat meg, majd azokat kinyomtathatja a címkére. A képernyőn mezők eltávolítását is elvégezheti, ehhez jelöljön ki egy mezőt, majd nyomja meg a Delete billentyűt a billentyűzeten.

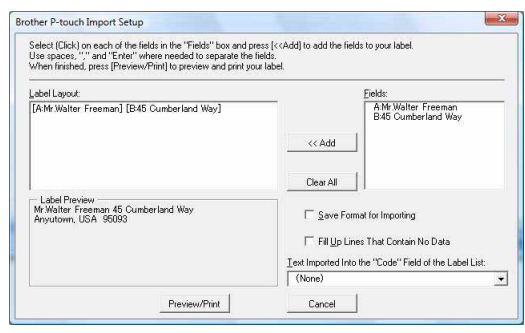

• A szöveg címkelistához történő automatikus hozzáadásával kapcsolatban lásd az alábbi "Szöveg hozzáadása a Microsoft® Excel® alkalmazásból a címkelistához" fejezetet a [14. oldalo](#page-13-0)n.

• Ha az adatot a címkelista Code mezőjébe szeretné menteni, válassza a [Text Imported Into the "Code" Field of the Label List] (A címkelista Code mezőjébe importált szöveg) lehetőséget a [Brother P-touch Import Setup] (Brother P-touch importálási beállítások) párbeszédablakban.

## <span id="page-13-0"></span>**Szöveg hozzáadása a Microsoft® Excel® alkalmazásból a címkelistához**

 $\overline{\mathscr{U}}$ 

Az első használatkor megjelenik a "Bejegyzi az adatot a címkelistába?" üzenet. Ha az Igen gombra kattint, a program automatikusan új rekordokat hoz létre a címkelistában, és a szöveg minden itt megjelenő mezőhöz hozzáadódik a következő szövegregisztrációt követően. Minden alkalommal, amikor új információkat ad hozzá a címkelistához, a program a következő információkat is rögzíti.

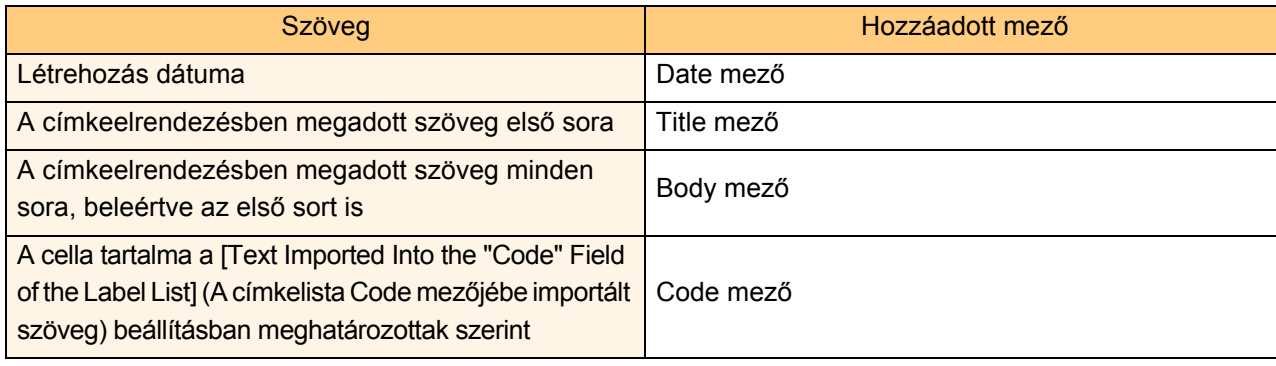

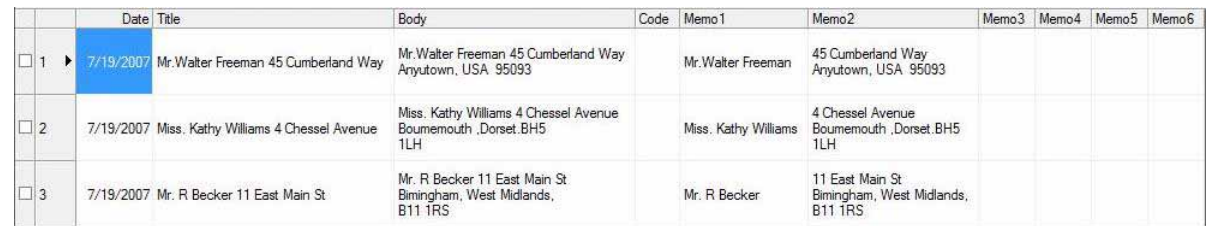

Ha a Nem gombra kattint amikor megjelenik a "Bejegyzi az adatot a címkelistába?" üzenet, és regisztrálni szeretné az adatot, nyissa meg az [Eszközök] - [Beállítások] menüpontot, és jelölje be a "Bővítménnyel importált adat automatikus bejegyzése." lehetőséget.

# **Bevezetés** [Bevezetés](#page-2-0)

## **Microsoft® Outlook®**

A bővítmény funkcióval közvetlenül másolhat szöveget a Microsoft® Outlook<sup>®</sup> alkalmazásból egy címkeelrendezésbe.

Az importálható elemek a következők: névjegyek, naptárbejegyzések, törölt elemek, piszkozatok, beérkező üzenetek, napló, feljegyzések (a feljegyzések párbeszédablakban levő szöveg nem érhető el), kimenő üzenetek, elküldött üzenetek és feladat ablakok.

#### **Címkék létrehozása a Microsoft® Outlook® névjegy adataiból**

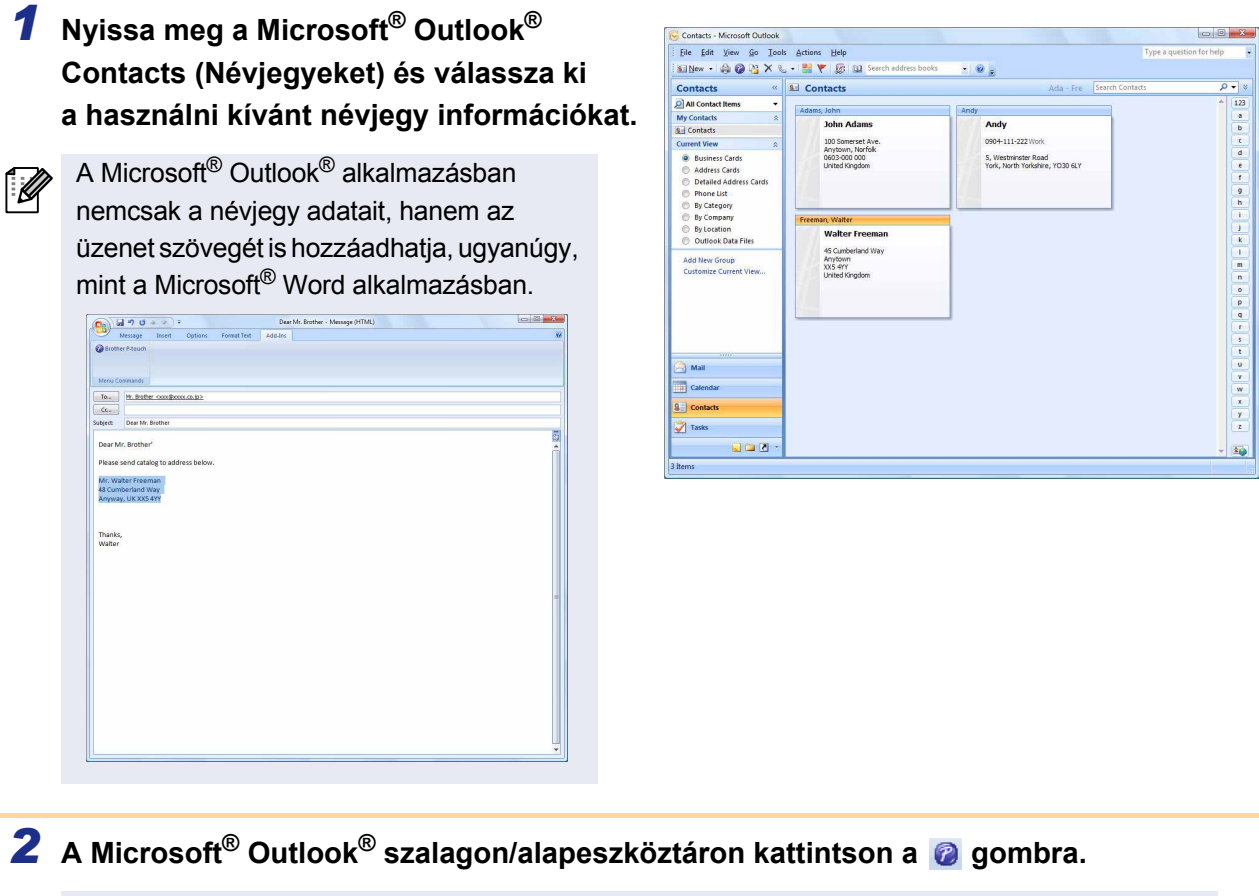

A szöveg címkelistához történő automatikus hozzáadásával kapcsolatban lásd a "Szöveg hozzáadása a Microsoft® Outlook® alkalmazásból a címkelistához" fejezetet a [16. oldal](#page-15-0)on.

#### *3* **A [Label Layout] (Címke elrendezés) részen végezze el a cellák soremelés beállításait, majd kattintson az <br>Edw<br/>Pink pontra.**

A [Label Layout] (Címke elrendezés) teszi lehetővé a szöveg megjelenítetési/ nyomtatási módjának megjelenítését. Ha kiválaszt egy [Fields] (Mezők) listában szereplő elemet, majd az szereplő elemet, majd az kattint, a program új mezőt ad a [Label Layout] (Címke elrendezés) listához. A cellákba szóközt, soremelést, vesszőt és karaktereket adhat meg, majd azokat kinyomtathatja a címkére. A képernyőn mezők eltávolítását is elvégezheti, ehhez jelöljön ki egy mezőt, majd nyomja meg a Delete billentyűt a billentyűzeten.

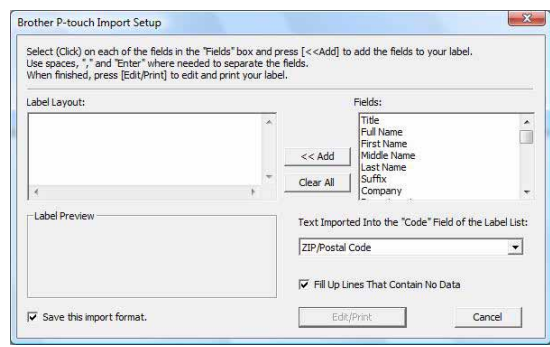

• A szöveg címkelistához történő automatikus hozzáadásával kapcsolatban lásd a "Szöveg hozzáadása a Microsoft® Outlook® alkalmazásból a címkelistához" fejezetet a [16. oldalo](#page-15-0)n.

• Ha az adatot a címkelista Code mezőjébe szeretné menteni, válassza a [Text Imported Into the "Code" Field of the Label List] (A címkelista Code mezőjébe importált szöveg) lehetőséget a [Brother P-touch Import Setup] (Brother P-touch importálási beállítások) párbeszédablakban.

#### <span id="page-15-0"></span>**Szöveg hozzáadása a Microsoft® Outlook® alkalmazásból a címkelistához**

Az első használatkor megjelenik a "Bejegyzi az adatot a címkelistába?" üzenet. Ha az Igen gombra kattint, a program automatikusan új rekordokat hoz létre a címkelistában, és a szöveg minden itt megjelenő mezőhöz hozzáadódik a következő szövegregisztrációt követően. Minden alkalommal, amikor új információkat ad hozzá a címkelistához, a program a következő információkat is rögzíti.

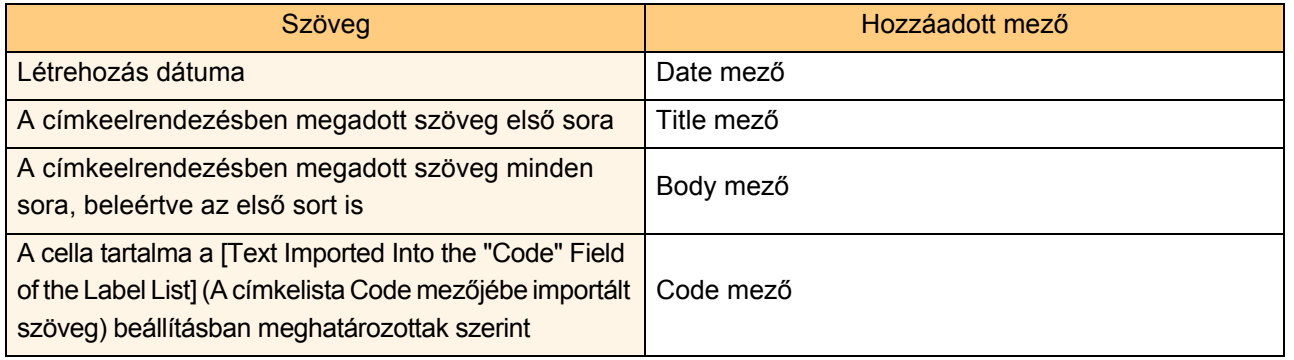

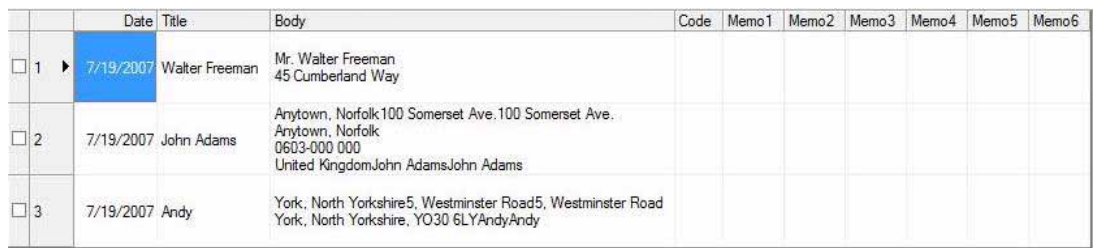

Ha a Nem gombra kattint amikor megjelenik a "Bejegyzi az adatot a címkelistába?" üzenet, és regisztrálni szeretné az adatot, nyissa meg az [Eszközök] - [Beállítások] menüpontot, és jelölje be a "Bővítménnyel importált adat automatikus bejegyzése." lehetőséget.

[Melléklet](#page-31-0)

IRAI ¶<br>∍

# <span id="page-16-0"></span>**A P-touch Transfer Manager és P-touch Library használata (csak PT-9600/9700PC/9800PCN)**

P-touch Library: ez az alkalmazás teszi lehetővé a P-touch címkesablonok és egyéb adatok kezelését a számítógépről. A számítógép használatával címkéket nyomtathat a P-touch Library könyvtárból.

P-touch Transfer Manager: ezzel az alkalmazással lehet címkesablon adatokat átvinni a nyomtatóra, és biztonsági másolatot készíteni a nyomtatóra átvitt adatokról.

A P-touch Template használatához átviteli funkcióra van szükség. A P-touch Template programmal kapcsolatos részletes információkért töltse le a P-touch Template kézikönyvét (csak angol nyelven érhető el) a Brother Solutions Center: http://solutions.brother.com

[Select your region/country] - [Válasszon terméket] - [Letöltések]. (csak PT-9700PC/9800PCN) Sablonok hálózaton keresztüli átviteléhez a BRAdmin Professional vagy Web BRAdmin segédprogramok előkészítésére van szükség. Ezeket a Brother Solutions Center honlapjáról töltheti le a következő címen: http://solutions.brother.com (csak hálózati modellek esetén).

## <span id="page-16-1"></span>**A P-touch Transfer Manager indítása**

*1* **Kattintson a [Start] gombra, majd válassza a [Minden program] - [Brother P-touch] - [P-touch Tools] - [P-touch Transfer Manager 2.1] menüpontot.**

Elindul a P-touch Transfer Manager.

#### **Elrendezés ablak**

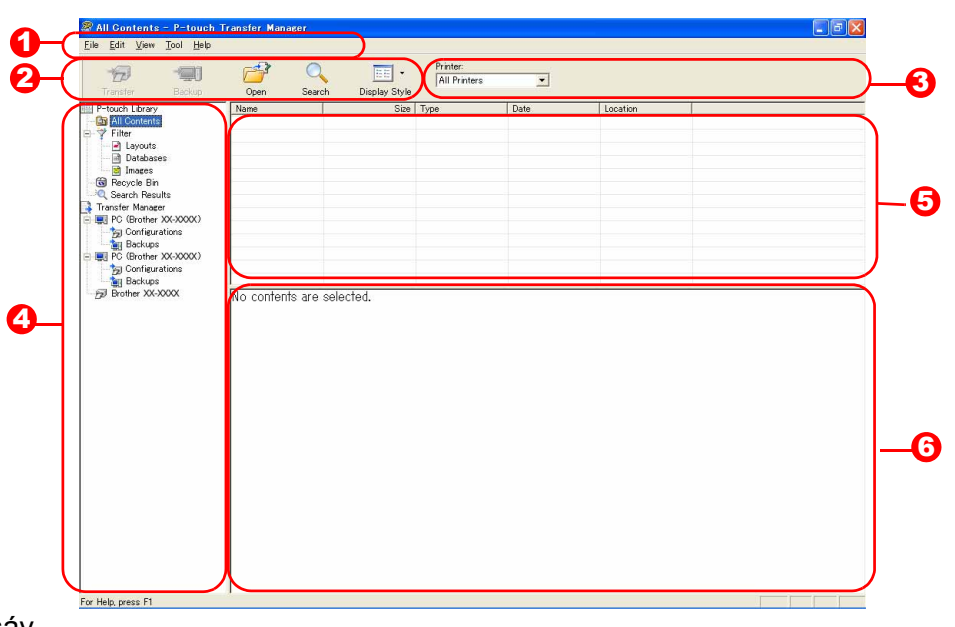

#### **1** Menüsáv

A parancsok az egyes menük alatt funkciónként vannak rendezve (File (Fájl), Edit (Szerkesztés), View (Nézet), Tool (Eszközök), és Help (Súgó)).

#### **2** Eszköztár

Itt találhatók a gyakran használt parancsok ikonjai. Kattintson az ikonra a parancs eléréséhez.

#### **3** Nyomtató (csak a P-touch Transfer Manager esetén)

Itt választható ki az a nyomtató, amelyekre az adatokat küldi. Nyomtató kiválasztása után csak az adott nyomtatóra küldhető adatok jelennek meg a listanézetben.

#### 4<sup>2</sup> Mappanézet

Mappák listájának megjelenítése. Ha kiválaszt egy mappát, a kiválasztott mappa adatai a jobb oldali listanézetben jelennek meg.

#### 5 Listanézet

Megjeleníti a kiválasztott mappa adatait.

#### **6** Előnézet

A listanézetben kiválasztott címkesablonok jelennek meg előnézeti képként.

#### **Ikonok leírása**

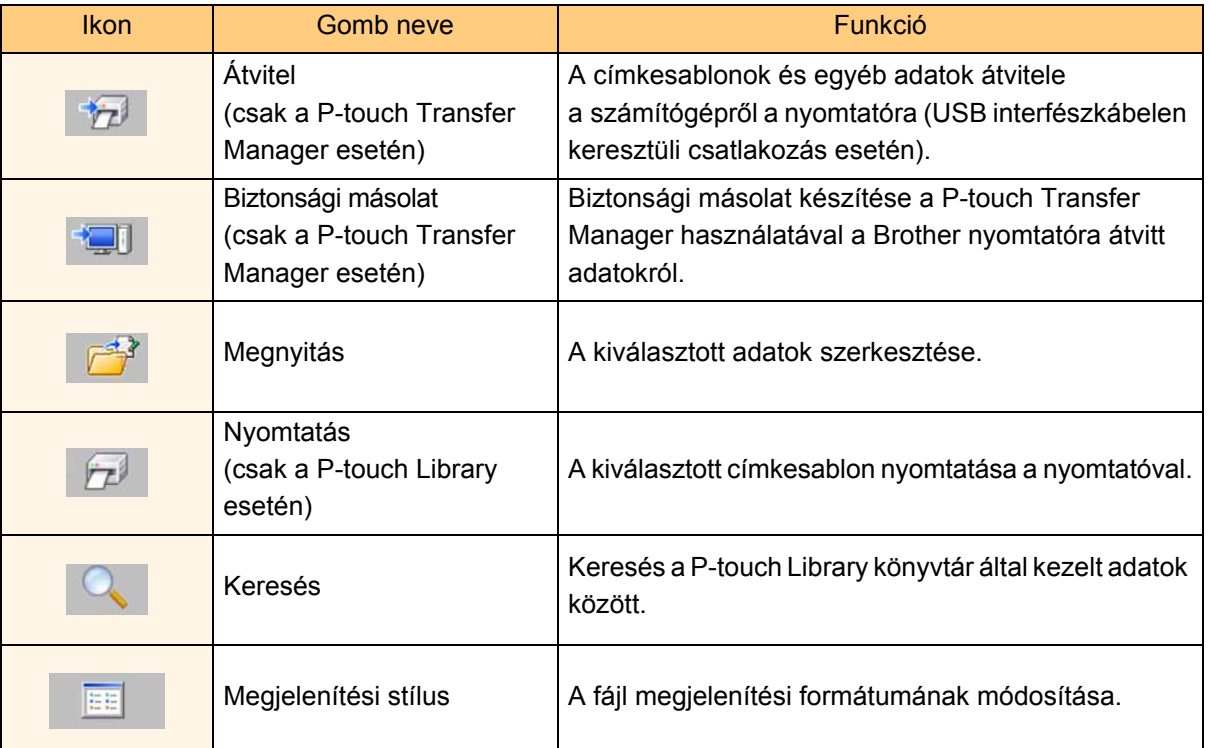

## <span id="page-17-0"></span>**Címkesablonok átvitele a számítógépről a nyomtatóra USB-n keresztül**

 $\left( \mathbf{\mathbf{r}}\right)$ Ha USB-n keresztül végzi a sablonok átvitelét, húzza ki a hálózati kábelt.

#### *1* **Válassza ki azt a nyomtatót, amelyikre át szeretné vinni az adatokat.**

Az adatok átvitele előtt ellenőrizze, hogy  $\left( \mathbf{1}\right)$ a nyomtató megfelelően van-e csatlakoztatva a számítógéphez az USB kábelen keresztül, és hogy a nyomtató be van-e kapcsolva.

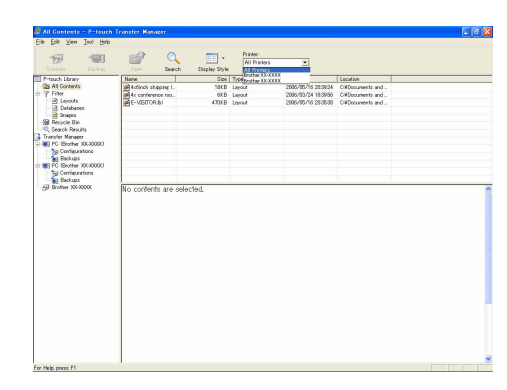

*2* **Jobb egérgombbal a [Configurations] (Konfigurációk) mappára, majd válassza a [New] (Új) lehetőséget, és hozzon létre új mappát.**

A példában a "Transfer" nevű mappát hozzuk létre.

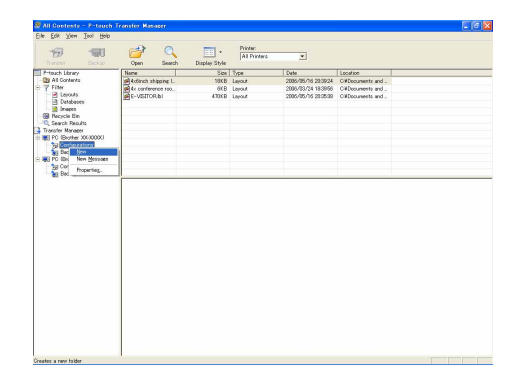

#### *3* **Húzza be egérrel az átvinni kívánt adatokat a létrehozott mappába.**

Húzza át az átvinni kívánt adatokat az All Contents (Teljes tartalom), Layouts (Elrendezések) vagy a Filter (Szürő) mappa alatt található más mappából. Ha több adatkészletet szeretne átvinni, az átvinni kívánt adatokat egy saját könyvtárba is áthelyezheti.

*4* **A Key Assign (kulcshozzárendelési) adatokat a program automatikusan hozzárendeli az előző lépésben létrehozott könyvtárban levő adatokhoz.** Egy szám módosításához kattintson jobb egérgombbal az adat nevére a listanézetben,

majd válassza ki a kulcshozzárendelési számot.

• A Key Assign (kulcshozzárendelés) használata minden adat átviteléhez szükséges, az üzenetszövegen kívül.

 $\mathbb{\ell}$ 

- Ha módosítja a nyomtatóra már átvitt adatok Key Assign (kulcshozzárendelési) számát, az adatok felülíródnak. A nyomtatóra már átvitt adatokhoz használt Key Assign (kulcshozzárendelési) számot úgy tudja ellenőrizni, hogy adatokról biztonsági másolatot készít a "Biztonsági másolat készítése címkesablonokról" fejezetben leírtak szerint ([21. oldal](#page-20-0)).
- Az adat nevére kattintva viheti át az adatokat, és módosíthatja a nevet. A nyomtató típusától függően korlátozások lehetnek az adat nevében használt karakterekre vonatkozóan.

## *5* **Válassza ki az átvinni kívánt adatot vagy mappát, majd kattintson a gombra.**

Megjelenik az átvitelt megerősítő üzenet.

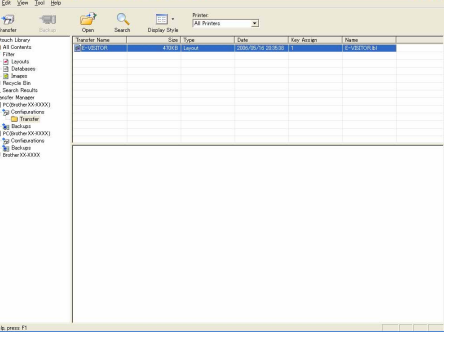

#### *6* **Kattintson az [OK] gombra.**

A mappanézetben kiválasztott adatot vagy mappát átviszi a nyomtatóra.

Ha egy adott adatelemet választott ki a listanézetben, csak a kiválasztott adat került átvitelre a nyomtatóra.

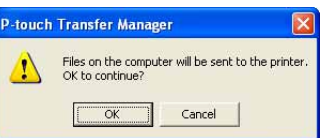

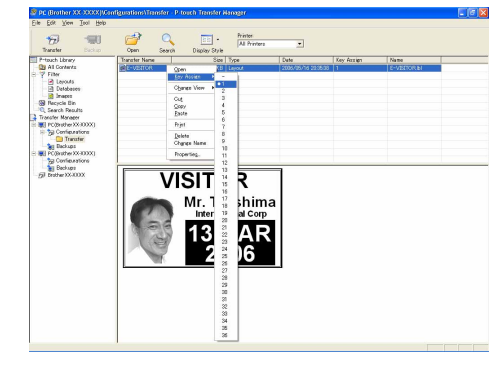

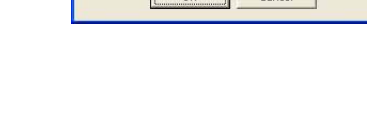

19

#### <span id="page-19-0"></span>**Sablonok átvitele a nyomtatóra hálózaton keresztül (csak PT-9800PCN)** Sablonok hálózaton keresztüli átviteléhez a BRAdmin Professional vagy Web BRAdmin segédprogramokra van szükség. Ezeket a honlapról töltheti le.

A következő ábrákon látható nyomtatónevek és képek eltérhetnek az Ön által vásárolt nyomtatótól. A képernyők a típustól függően eltérhetnek.

*1* **Hozza létre az átvinni kívánt sablont a P-touch Editor 5.0 használatával, majd válassza a [Fájl] - [Sablon átvitele...] menüpontot a regisztrációhoz.**

**2** Kattintson a  $\frac{1}{2}$  gombra a regisztrált sablon .blf formátumban történő mentéséhez.

## 3 Indítsa el a BRAdmin Professional O vagy Web BRAdmin O programot.

- A Válassza ki a nyomtatót, majd kattintson **B** a [Control] menüre. Válassza a [Load Firmware] lehetőséget.
	- hmthe
- Válassza ki a nyomtatót, majd kattintson az [Open] gombra a képernyő alsó részén.

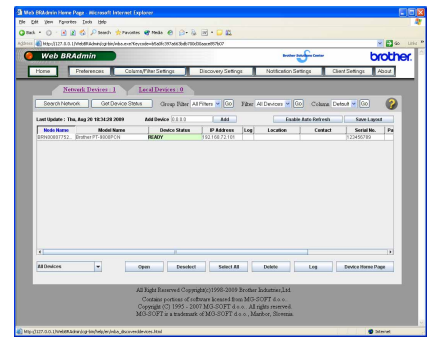

## *4* **Válassza a BRAdmin Professional vagy Web BRAdmin Load Firmware funkcióját.** A B

A Válassza a [TFTP PUT] lehetőséget és kattintson **B** Kattintson a [Load Firmware] gombra a képernyő az [OK] gombra. felső részén.

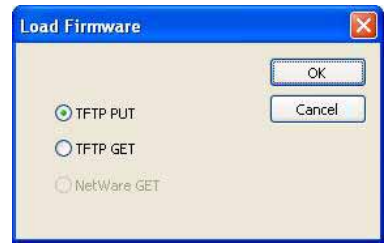

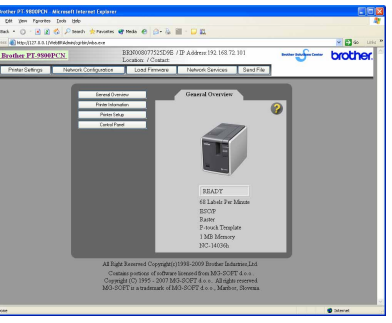

*5* **Válassza ki a 2. lépésben .blf formátumban mentett fájlt, és töltse fel a nyomtatóra.**

**A** Válassza ki a .blf fájlt, majd kattintson **B** az [OK] gombra.

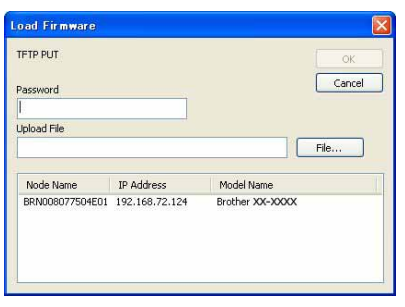

Válassza ki a .blf fájlt, majd kattintson a [Submit] gombra.

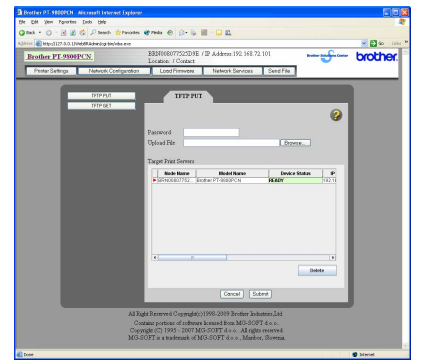

Az alapértelmezett jelszó az "access".

## <span id="page-20-0"></span>**Biztonsági másolat készítése címkesablonokról**

Ezzel a funkcióval lehet címkesablonokat és egyéb adatokat átvinni a nyomtatóról a számítógépre.

- Ez a szolgáltatás csak USB-kábellel történő csatlakozás esetén használható.
- $\left( \mathbf{?}\right)$ • A biztonsági másolat adatai nem szerkeszthetők a számítógépen.
	- A biztonsági mentés adatait nem minden esetben lehet az eredeti nyomtatóról eltérő specifikációkkal rendelkező nyomtatóra átvinni.
- *1* **Csatlakoztassa a számítógépet és a nyomtatót az USB-kábelen keresztül, majd kapcsolja be a nyomtatót.**

A nyomtató modell neve megjelenik a mappanézetben. Ha kiválaszt egy nyomtatót a mappanézetben, megjelennek a nyomtatóra átvitt adatok.

*2* **Válassza ki azt a nyomtatót, amelyrő<sup>l</sup> biztonsági mentést szeretne végezni, majd kattintson a gombra.**

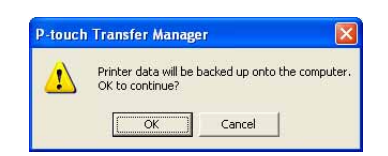

Megjelenik a biztonsági mentést megerősítő üzenet.

## *3* **Kattintson az [OK] gombra.**

A nyomtató mappán belül létrejön egy új mappa, amelynek neve az aktuális dátumot tartalmazza, és a nyomtató minden adata ebbe a mappába kerül átvitelre.

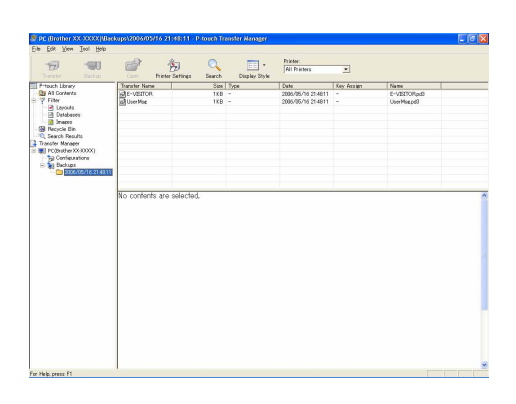

### **Nyomtató minden adatának törlése**

*1* **Csatlakoztassa a számítógépet és a nyomtatót az USB-kábelen keresztül, majd kapcsolja be a nyomtatót.** 

A nyomtató modell neve megjelenik a mappanézetben.

*2* **Kattintson jobb egérgombbal a nyomtatóra, majd válassza az [All Delete] (Mindet töröl) lehetőséget.**

Megjelenik egy megerősítő üzenet.

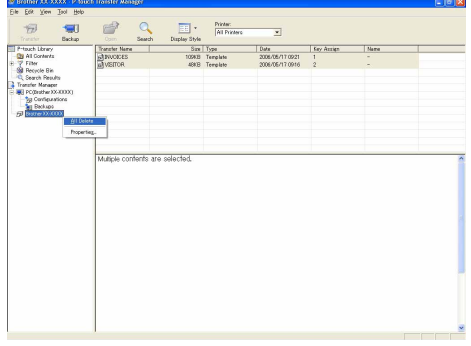

#### *3* **Kattintson az [OK] gombra.**

A nyomtató minden adata törlésre kerül.

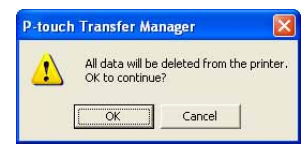

## <span id="page-21-0"></span>**A P-touch Library indítása**

A P-touch Library könyvtár indítása után szerkeszthet és nyomtathat címkéket.

**Kattintson a [Start] gombra, majd válassza a [Minden program] - [Brother P-touch] - [P-touch Tools] - [P-touch Library 2.1] menüpontot.** 

Elindul a P-touch Library.

#### **Adatok megnyitása és szerkesztése**

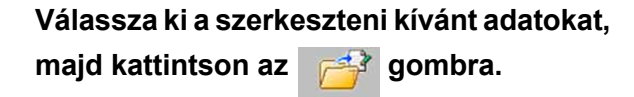

Megnyílik az adathoz társított alkalmazás, és ekkor szerkesztheti az adatokat.

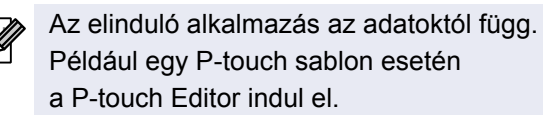

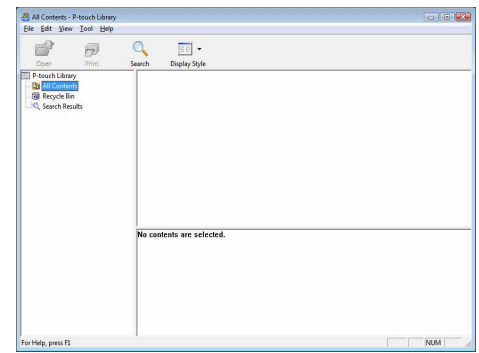

### **Címkék nyomtatása**

## **Válassza ki a nyomtatni kívánt címkesablonokat, majd kattintson**

**a gombra.**

A címkét ezután a csatlakoztatott nyomtató kinyomtatja.

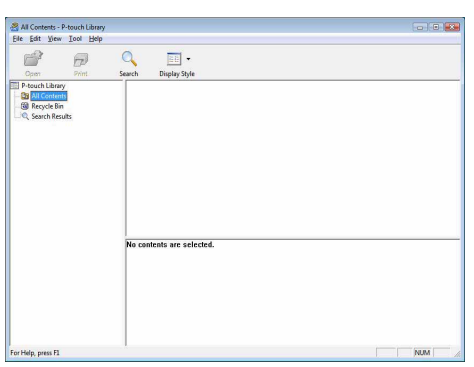

[Címkék létrehozása](#page-3-1)

Címkék létrehozása

# [Bevezetés](#page-2-0)

# **Bevezetés**

## <span id="page-22-0"></span>**Címkék keresése**

Keresést végezhet azok között a címkék között, amelyek a P-touch Library könyvtárban vannak regisztrálva.

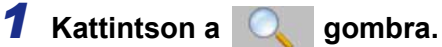

Megjelenik a [Search] (Keresés) párbeszédablak.

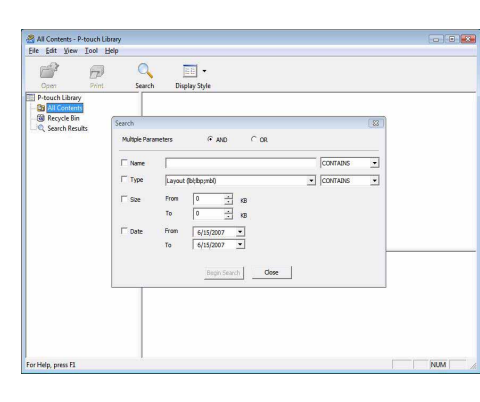

#### *2* **Ellenőrizze a keresési feltételeket, majd válassza ki a keresés paramétereit.** A kiválasztható keresési paraméterek a következők:

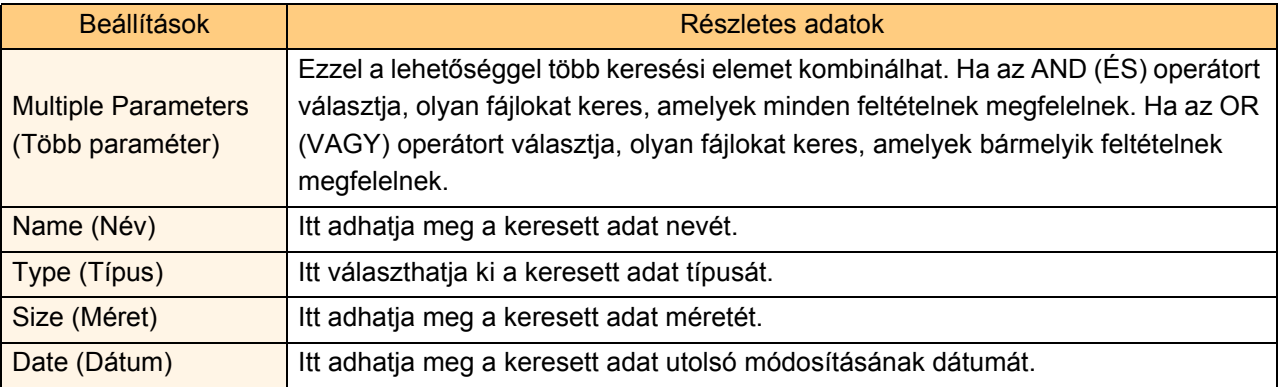

#### *3* **Kattintson a [Begin Search] (Keresés indítása) lehetőségre.**

Elindul a keresés.

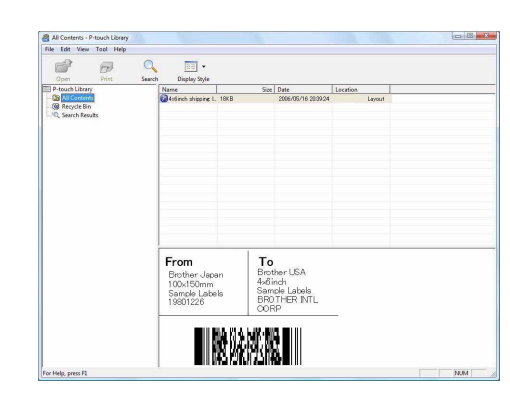

Zárja be a [Search] (Keresés) párbeszédablakot. A keresési eredményeket a mappanézet Search Results (Keresés eredménye) részén tekintheti meg.

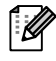

Az adatokat úgy regisztrálhatja a P-touch Library könyvtárba, hogy azokat vagy az All Contents (Teljes tartalom) mappába vagy a listanézetbe húzza be. Ha azt szeretné, hogy a P-touch Editor szerkesztőben létrehozott címkesablonok automatikus regisztrálva legyenek a P-touch Library könyvtárba, kövesse a következő lépéseket.

1. A P-touch Editor menüjében válassza a [Tools] (Eszközök) - [Options] (Beállítások) menüpontot.

- 2. Az [Options] (Beállítások) párbeszédablak [General] (Általános) fülén kattintson a [Registration Settings] (Regisztrációs beállítások) beállításokra.
- 3. Válassza ki az időzítést, hogy a P-touch Editor szerkesztőben létrehozott címkesablonok regisztrációja mikor történjen meg, majd kattintson az [OK] gombra.

# <span id="page-23-0"></span>**A P-touch Editor Lite LAN használata (csak PT-9800PCN esetén)**

A P-touch Editor Lite LAN segítségével számos egyszerű címkeelrendezést tud gyorsan és egyszerűen elkészíteni.

**1** Kattintson duplán a <sup>2</sup> ikonra.

Elindul a P-touch Editor Lite LAN.

#### **Elrendezés ablak**

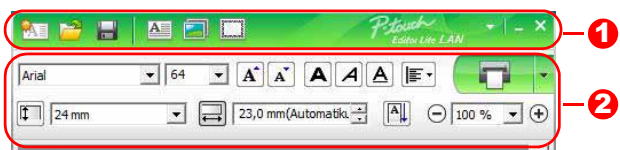

#### **D** Parancs eszköztár

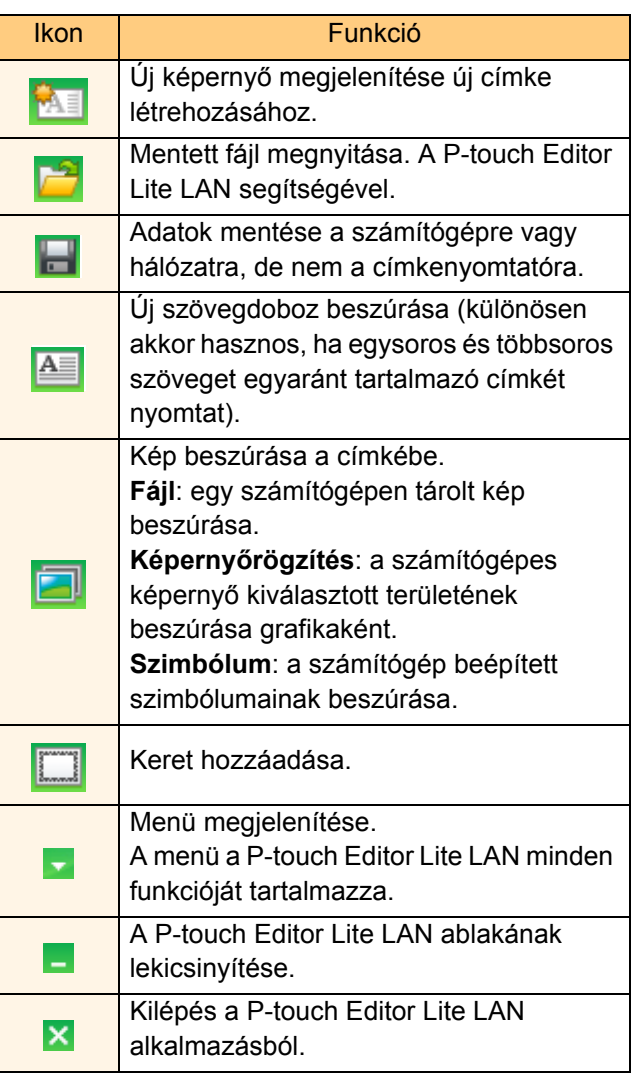

#### 2 Tulajdonságok eszköztár

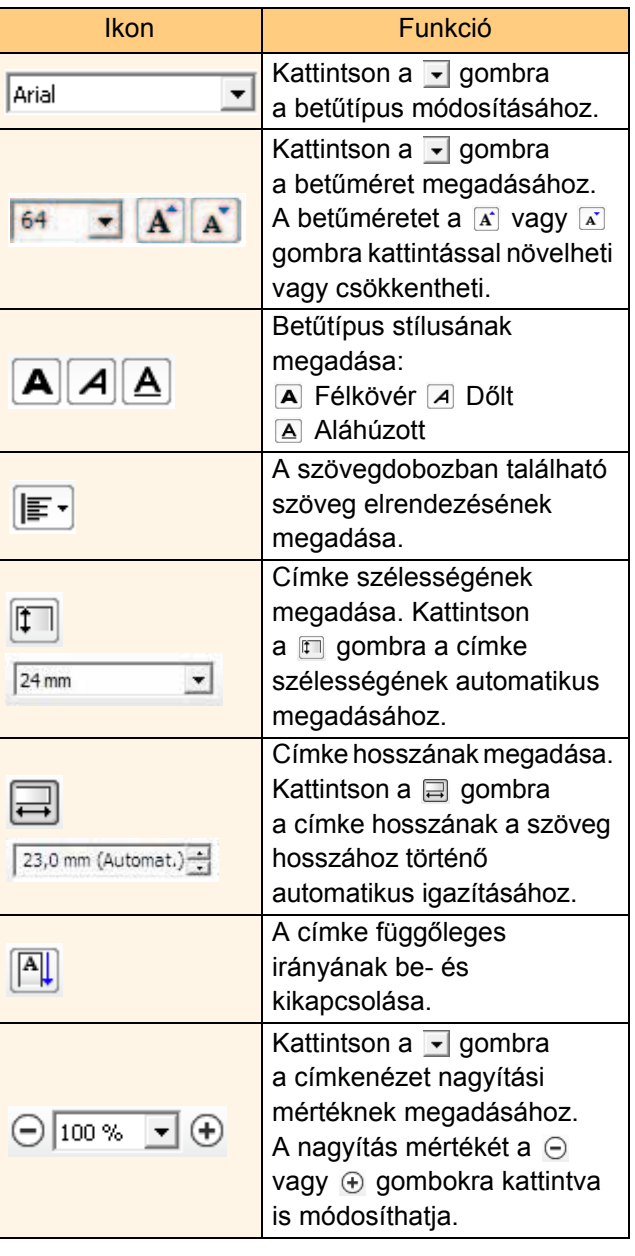

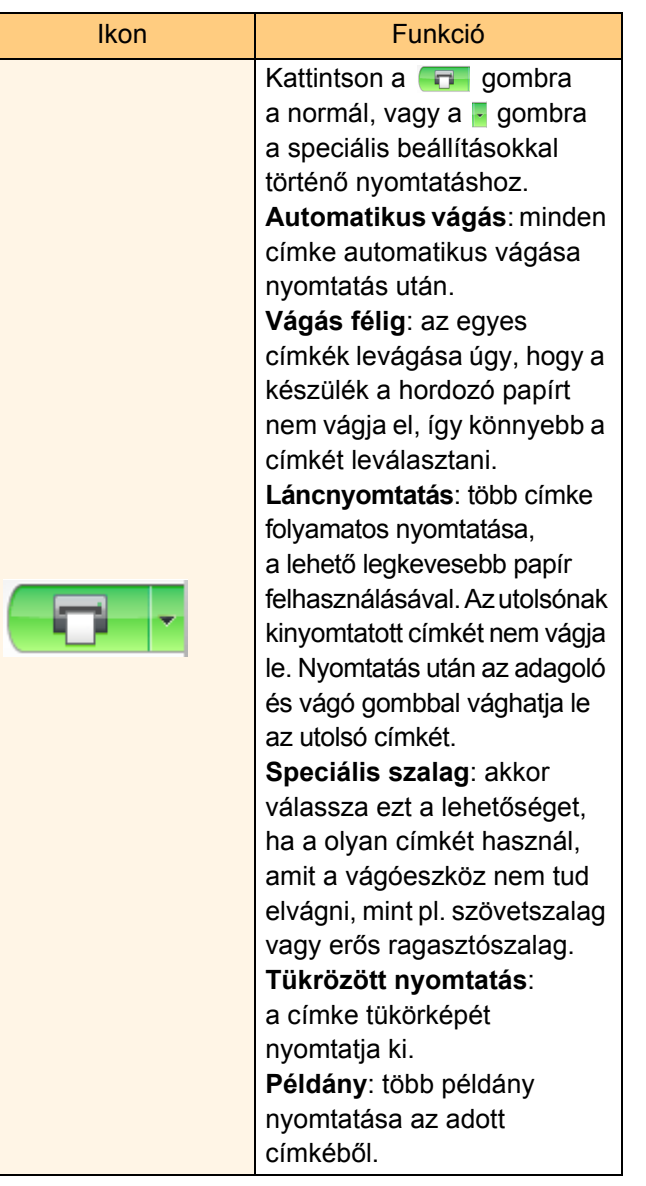

25 Címkék keresése

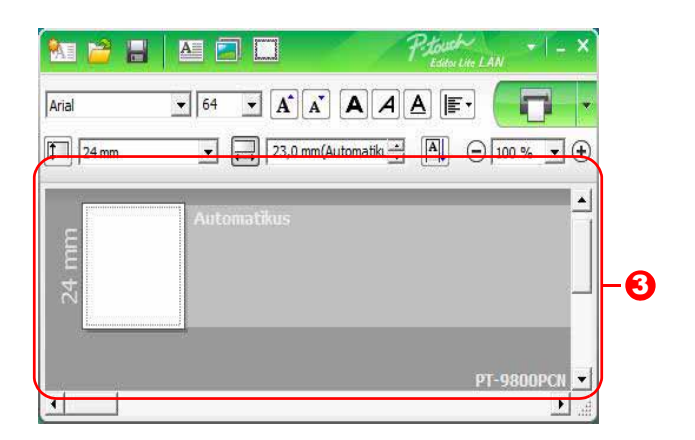

#### **3** Címkenézet

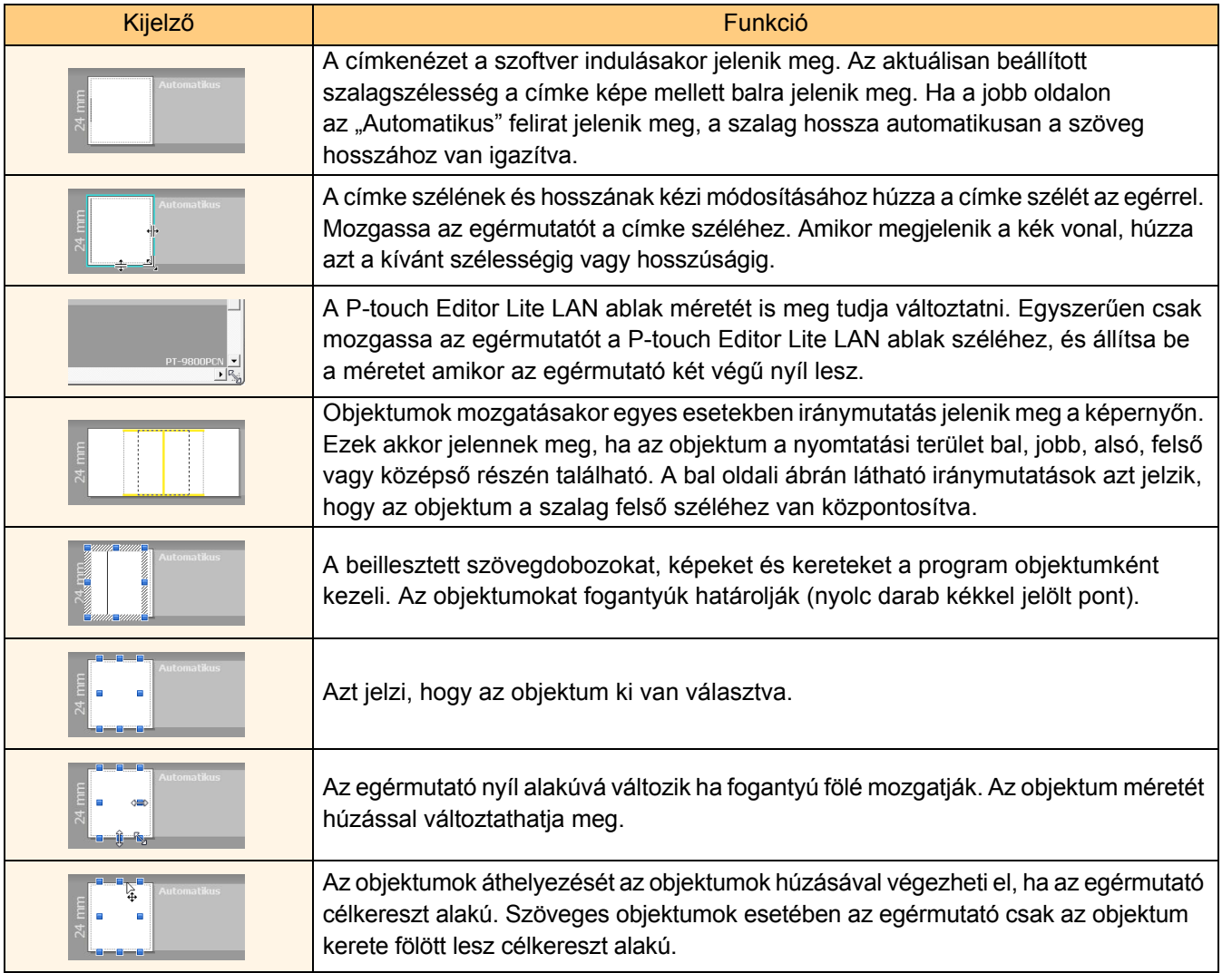

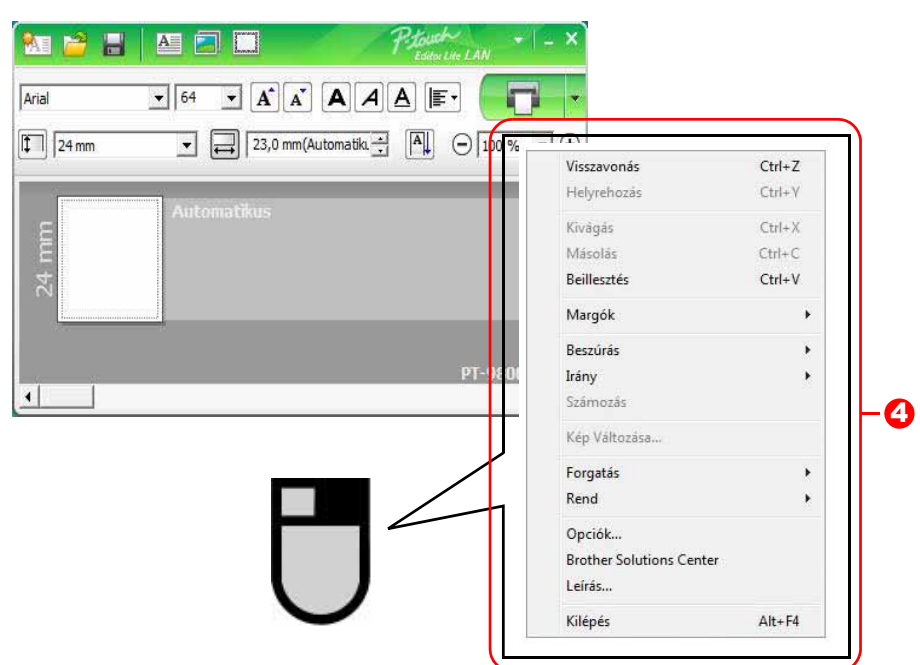

#### **4** Egyéb funkciók (a jobb egérgomb lenyomásával megjelenített menü használatával)

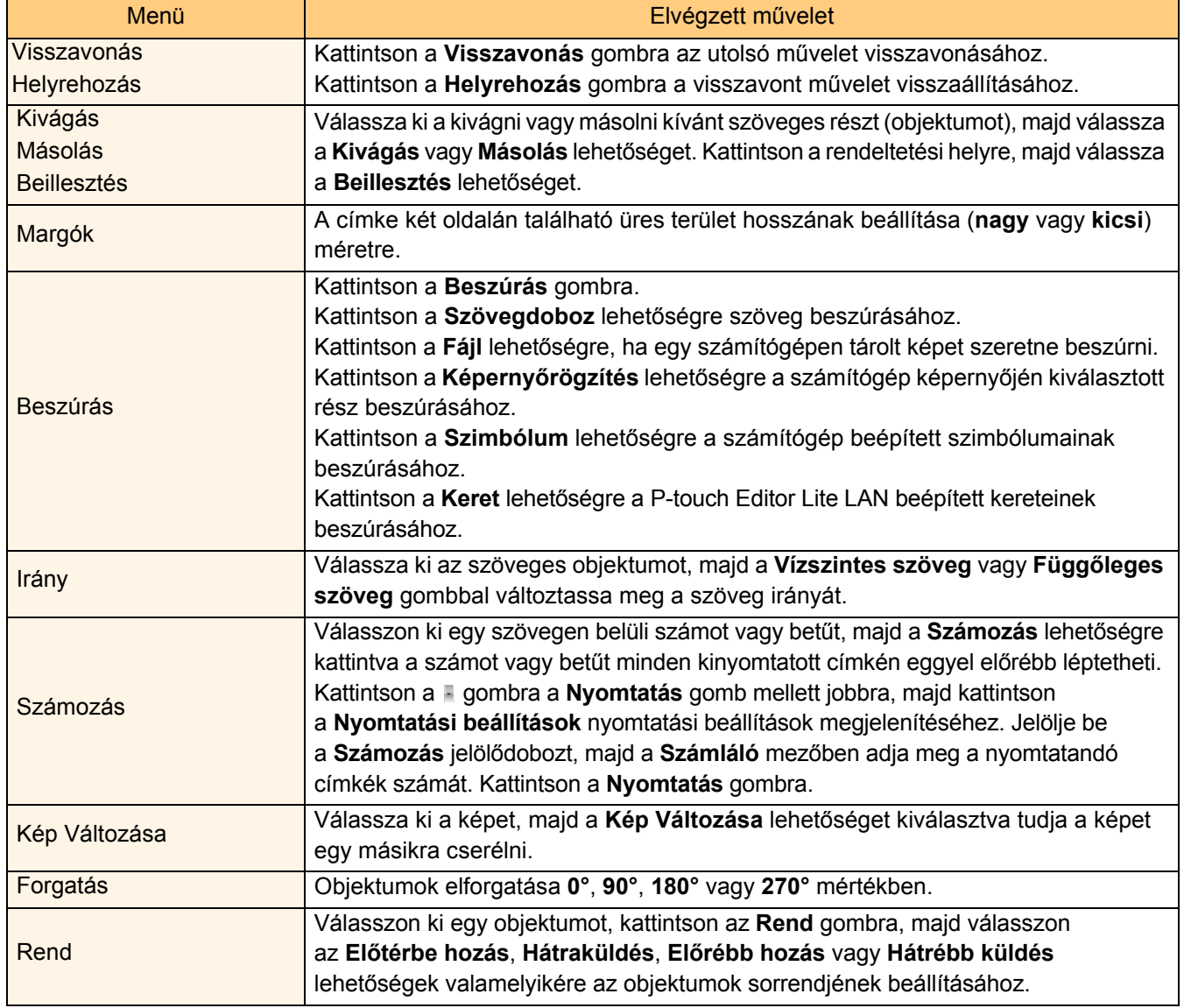

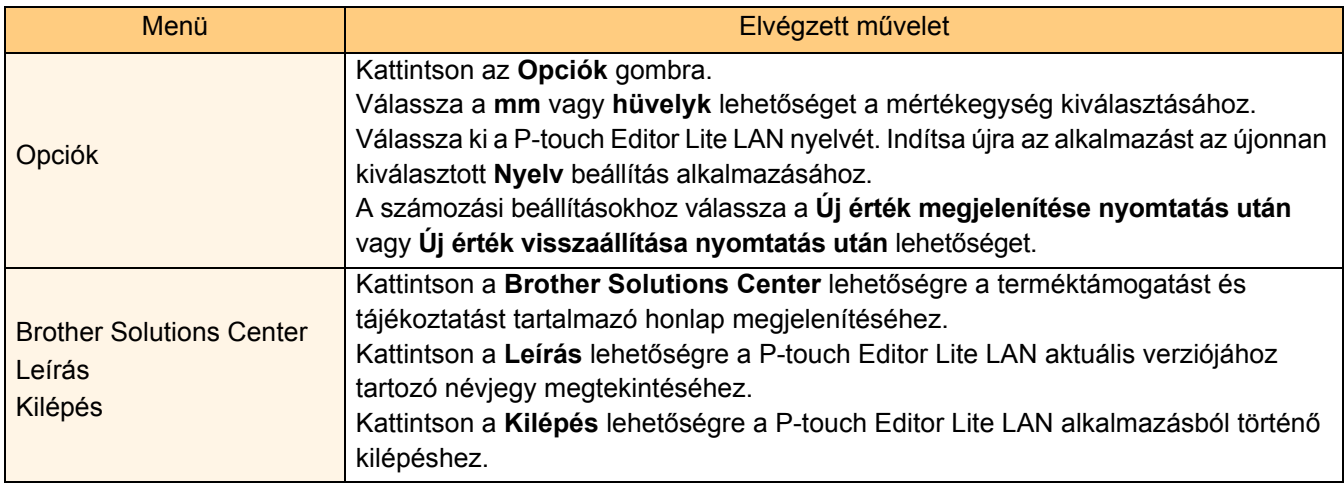

[Bevezetés](#page-2-0)

**Bevezetés** 

# <span id="page-28-0"></span>**A P-touch Editor használata Mac®-hez (csak PT-3600/9600/9700PC/9800PCN)**

 $\overline{\mathscr{U}}$ 

Ez a fejezet tekinti át a P-touch Editor használatát. Részletekért lásd a P-touch Editor Súgó információit.

## <span id="page-28-1"></span>**A P-touch Editor indítása**

- *1* **Kattintson duplán az [Applications] (Alkalmazások) mappára, majd a [P-touch Editor 5.0] ikonra.**
- Ha létrehozott parancsikont, kattintson W a parancsikonra.

Megjelenik az elrendezés ablak.

*2* **Kattintson duplán a "P-touch Editor" alkalmazásra.** Elindul a P-touch Editor.

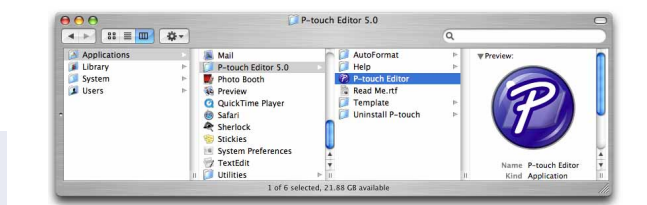

[Bevezetés](#page-2-0)

**Bevezetés** 

## **Elrendezés ablak**

#### ■Standard üzemmód

Ebben az üzemmódban egyszerűen készíthet szöveges és képes címkéket.

Az elrendezés ablak a következő részekből áll:

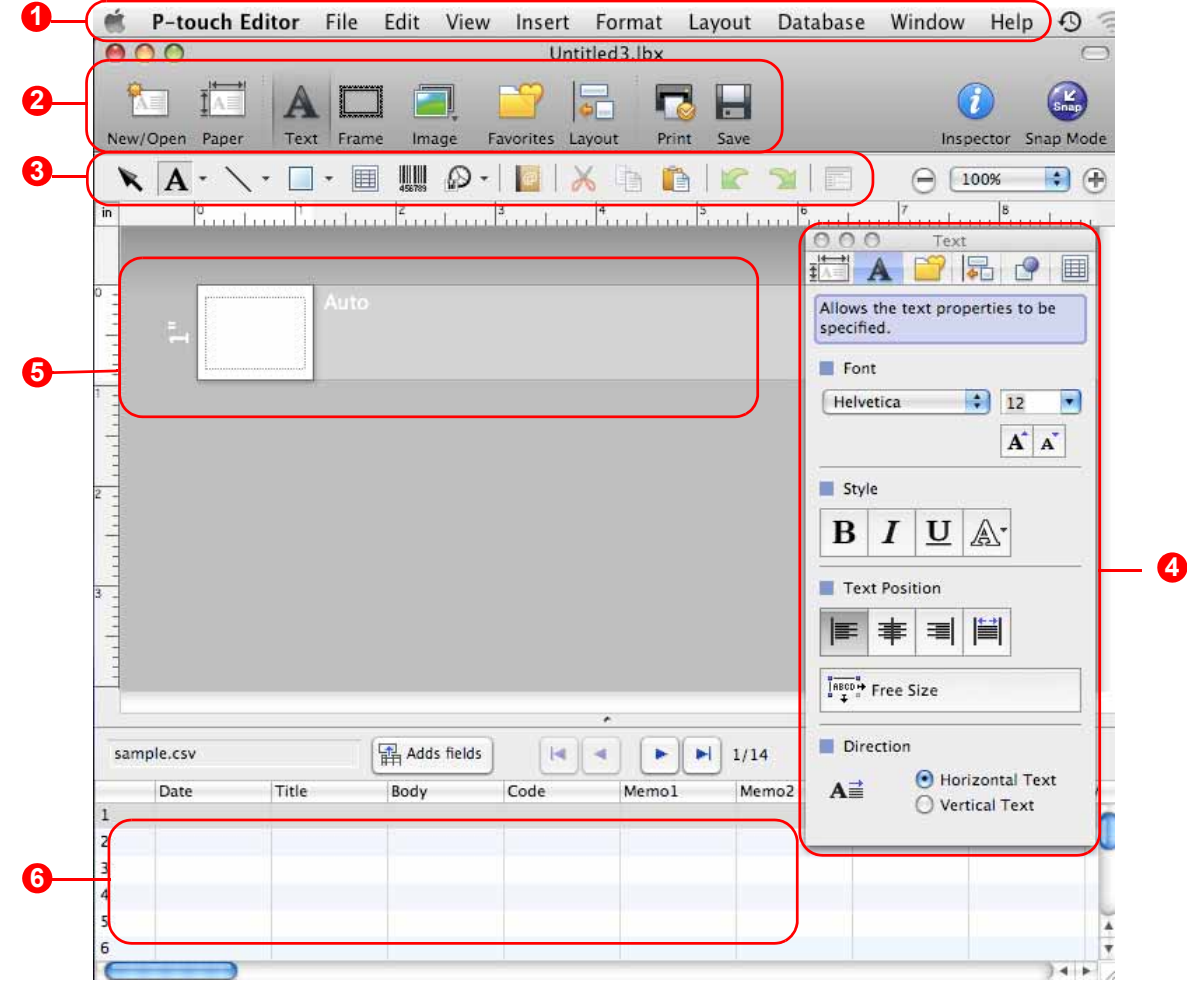

#### **D** Menüsáv

A parancsok az egyes menük alatt funkciónként vannak rendezve (File (Fájl), Edit (Szerkesztés), View (Nézet), és Insert (Beszúrás), stb.).

#### **2** Eszköztár

Az eszköztáron a következő elemek találhatók: New/Open (Új/Megnyit), Paper (Papír), Text (Szöveg), Frame (Keret), Image (Kép), stb.

#### **3** Rajzol/Szerkeszt eszköztár

Objektumok kiválasztásához, szövegbevitelhez, grafikák rajzolásához, stb. biztosít eszközöket.

#### **4** Inspektor (Felügyelő)

Szövegek, képek, stb. egyszerű beillesztése és formázása.

#### **5** Elrendezés ablak

Az elrendezés ablak használható az objektumok megjelenítésére és szerkesztésére.

#### **6** Adatbázis ablak

Csatlakoztatott adatbázist jelenít meg.

- A Nézet menü teszi lehetővé az eszköztárak és ablakok megjelenítését és elrejtését.
- Részletekért lásd a P-touch Editor Súgó információit.

#### Snap üzemmód

 $\overline{\mathscr{U}}$ 

Ebben az üzemmódban rögzíthető a képernyő, képként nyomtatható, és jövőbeni felhasználásra menthető. A Snap üzemmód indításához kövesse az alábbi utasításokat.

#### *1* **Ha a [Snap Mode] (Snap üzemmód) lehetőséget választja, megjelenik a Snap üzemmódot leíró párbeszédablak.**  Kattintson az **Gok** aombra.

Ha kipipálta a [Do Not Display This Dialog Again] (Legközelebb ne jelenítse meg ezt a párbeszédablakot) jelölőnégyzetet, legközelebb közvetlenül is a Snap üzemmódra válthat a párbeszédablak megjelenítése nélkül.

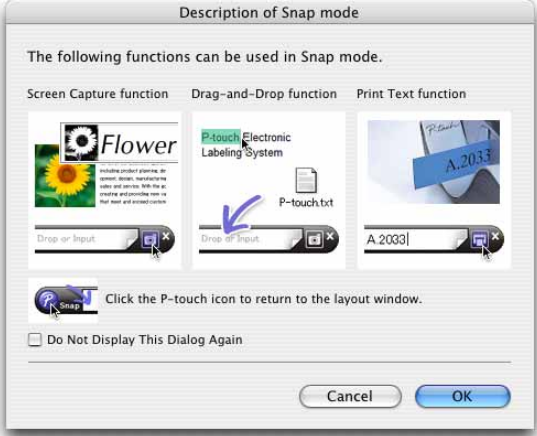

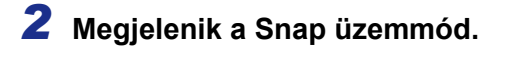

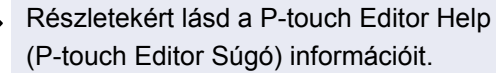

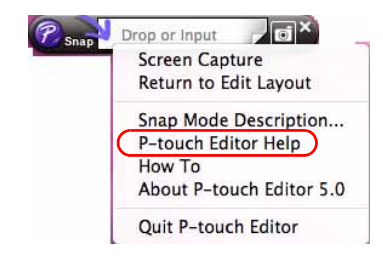

## <span id="page-30-0"></span>**A P-touch Editor Súgó indítása**

Ez a fejezet bemutatja a P-touch Editor Súgó használatát Mac számítógépeken. A következő példák Mac OS® X 10.4.9 rendszer használatát feltételezik.

#### ■ Jelenítse meg a New/Open (Új/Megnyit) párbeszédablakot.

**A New/Open (Új/Megnyit) párbeszédablakban kattintson a Help - How To (Súgó - Használati ismertető) lehetőségre**.

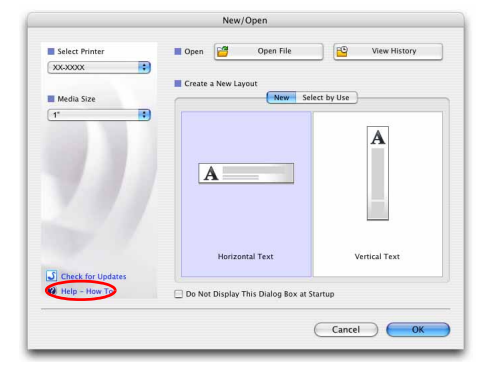

#### ■Indítás a P-touch Editor programból

**Kattintson a Help (Súgó) menüre, és válassza a P-touch Editor Help (P-touch Editor Súgó) lehetőséget.**

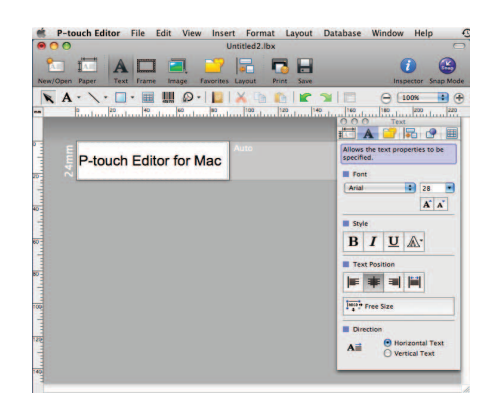

[Melléklet](#page-31-1)

Melléklet

# <span id="page-31-2"></span><span id="page-31-1"></span><span id="page-31-0"></span>**Közvetlen nyomtatás más alkalmazásokból**

A készülékkel a nyomtató illesztőprogram telepítése után a legtöbb Windows<sup>®</sup> alkalmazásból közvetlenül nyomtathat.

 $\left( \mathbf{V}\right)$ 

[ Ø

Mivel a nyomtató papírmérete eltér a szabványos nyomtatóktól, elképzelhető hogy az illesztőprogram és az alkalmazás telepítése után sem tud nyomtatni, kivéve, ha az alkalmazás lehetővé teszi a megfelelő címkeméret beállítását.

## <span id="page-31-3"></span>**A nyomtató illesztőprogramjának beállítása**

A következő lépésekben többször hivatkozunk az XX-XXXX karaktersorra. Az XX-XXXX részt helyettesítse be nyomtatója nevével. A következő ábrákon látható nyomtatónevek eltérhetnek az Ön által vásárolt nyomtató nevétől.

A képernyők a típustól függően eltérhetnek.

- *1*  **Windows Vista®/Windows® 7 esetén A [Vezérlőpult] ablakban a [Hardver és hang] lehetőségre kattintva válassza ki a [Nyomtatók (Windows Vista®)/Eszközök és nyomtatók (Windows® 7)] elemet. • Windows® XP esetén**
	- **A [Vezérlőpult] lehetőségei közül nyissa meg a [Nyomtatók és faxok] ablakot.**

Részletekért lásd a Windows® Súgót.

2 **Válassza a "Brother XX-XXXX" lehetőséget, és kattintson a [Nyomtatási beállítások megadása] menüpontra.**

> Megjelenik a [Brother XX-XXXX nyomtatási beállítások] párbeszédablak.

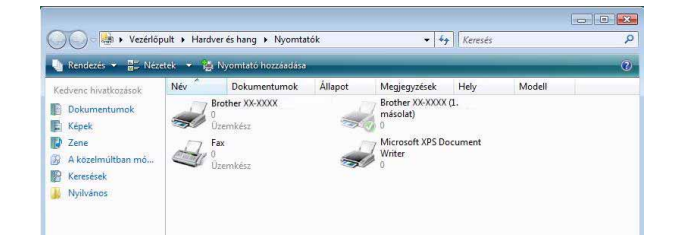

**Bevezetés** [Bevezetés](#page-2-0)

## *3* **Válassza ki a kívánt elemeket, majd kattintson a gombra.**

• [Alap] fül

• [Haladó] fül

Ezen a fülön állíthatja be a papírméretet, példányszámot, minőséget és vágási beállításokat.

Itt állíthatja be a grafikai beállításokat ("Féltónus",

"Fényesség" és "Kontraszt"), valamint a

Az "Elosztott nyomtatás" lehetőséggel kapcsolatban olvassa el a Használati útmutatót (csak PT-9700PC/9800PCN).

"Címkeformátum" beállítást.

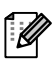

[Ø

A vágási beállítások típustól függően változhatnak.

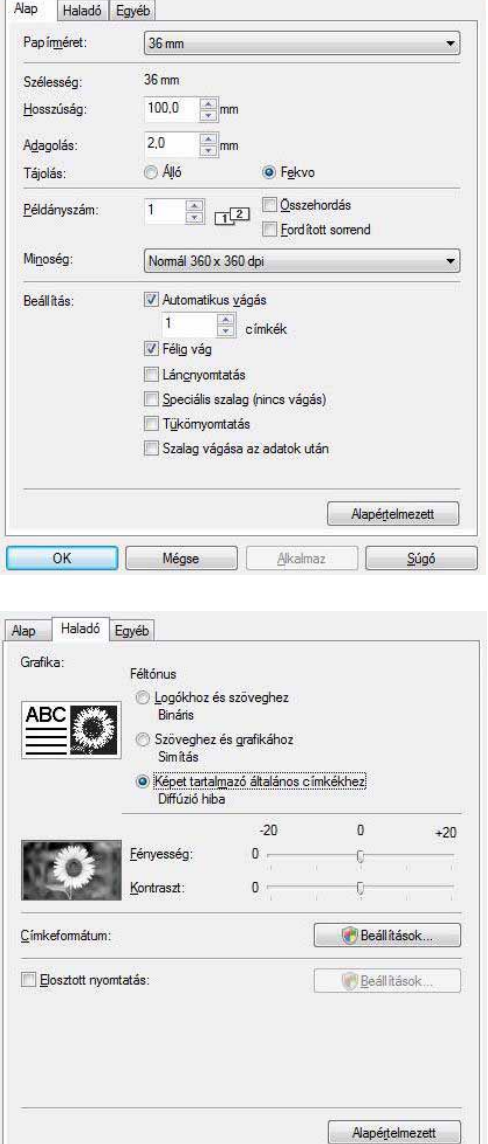

• [Egyéb] fül

Módosíthatja a "Mértékegység" beállítását mm és hüvelyk értékek között.

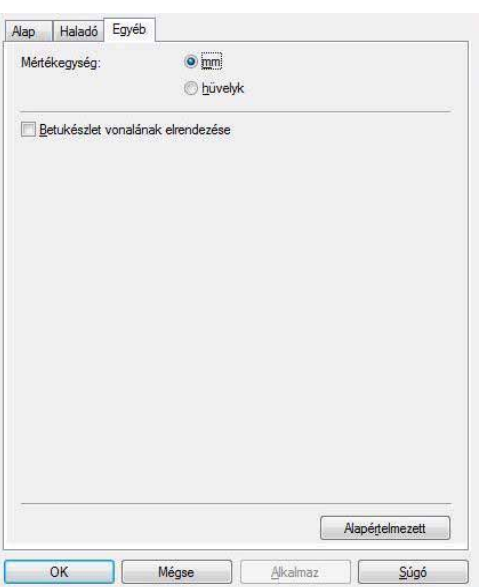

Mégse

Alkalmaz

Súgó

 $OK$ 

*4* **Zárja be a nyomtató ablakot.**

## <span id="page-33-0"></span>**Nyomtatás más alkalmazásokból**

A példában a Microsoft® Word alkalmazást használjuk.

A következő lépésekben többször hivatkozunk az XX-XXXX karaktersorra. Az XX-XXXX részt helyettesítse be nyomtatója nevével. A következő ábrákon látható nyomtatónevek eltérhetnek az Ön által vásárolt nyomtató nevétől.

A képernyők a típustól függően eltérhetnek.

## *1* **Kattintson a és gombra.**

Megjelenik a [Print] (Nyomtatás) párbeszédablak.

#### *2* **Válassza a "Brother XX-XXXX" lehetőséget.** A nyomtató illesztőprogram beállításait a [Properties] (Tulajdonságok)

- párbeszédablakban módosíthatja,
- a *Eroperties* lenyomásával.

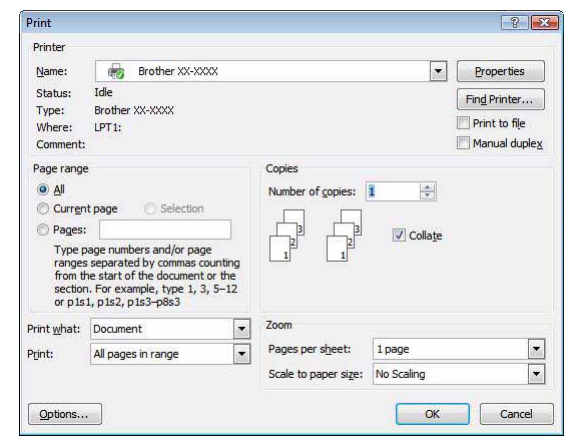

*3* **Kattintson a gombra a [Print] (Nyomtatás) párbeszédablak bezárásához.**

- *4* **Ha a [Page Layout] (Oldalelrendezés) gombra kattint, megjelenik a szalag/normál eszköztár. Ezután kattintson az [Page Setup] (Oldalbeállítás) mellett jobbra található jelre.** Megjelenik az [Page Setup] (Oldalbeállítás) párbeszédablak.
- *5* **Kattintson a [Paper] (Papír) fülre, és válassza ki a nyomtatáshoz használni kívánt papírméretet.**

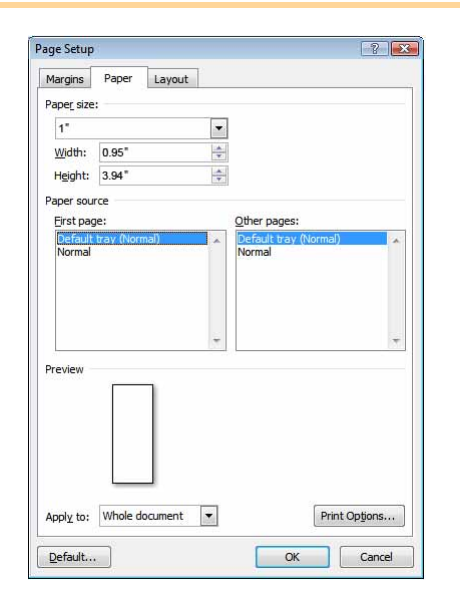

[Címkék létrehozása](#page-3-0)

Cimkék létrehozása

## *6* **Állítsa be az oldal (címke) margóit a [Margins] (Margók) fülön.**

## *7* **Kattintson az gombra a dokumentumhoz történő visszatéréshez.**

A Microsoft® Word ablak méretét az alkalmazás az imént kiválasztott papírméretnek megfelelően módosítja. Szerkessze a dokumentumot szükség szerint.

**8** Kattintson a **b** és **d** gombra, majd a <u>s de g</u>ombra. A megadott címkéket az alkalmazás kinyomtatja.

> Címkék létrehozása [Címkék létrehozása](#page-3-0)

[Bevezetés](#page-2-0)

**Bevezetés**